# Začínáme

Notebook HP

© Copyright 2011 Hewlett-Packard Development Company, L.P.

Bluetooth je ochranná známka příslušného vlastníka a je užívaná společností Hewlett-Packard Company v souladu s licencí. Microsoft a Windows jsou ochranné známky společnosti Microsoft Corporation registrované v USA. Logo SD je obchodní známka příslušného vlastníka.

Informace uvedené v této příručce se mohou změnit bez předchozího upozornění. Jediné záruky na produkty a služby společnosti HP jsou výslovně uvedeny v prohlášení o záruce, které je každému z těchto produktů a služeb přiloženo. Žádná ze zde uvedených informací nezakládá další záruky. Společnost HP není zodpovědná za technické nebo redakční chyby ani za opomenutí vyskytující se v tomto dokumentu.

První vydání: únor 2011

Číslo dokumentu: 635487-221

#### **Důležité informace o produktu**

Tato příručka popisuje funkce, kterými je vybavena většina modelů. Může se stát, že některé funkce nebudou ve vašem počítači k dispozici.

#### **Podmínky užívání softwaru**

Instalací, kopírováním, stažením nebo jiným použitím softwarového produktu předinstalovaného v tomto počítači vyjadřujete souhlas s tím, že budete dodržovat podmínky licenční smlouvy s koncovým uživatelem HP (EULA). Pokud tyto licenční podmínky nepřijmete a požadujete vrácení peněz, musíte na základě podmínek pro vracení celý a nepoužitý produkt (hardware i software) do 14 dní vrátit prodejci, od něhož jste jej zakoupili.

O další informace a o vrácení celé zaplacené částky požádejte místního prodejce.

### **Bezpečnostní upozornění**

**VAROVÁNÍ!** Abyste snížili riziko úrazů způsobených teplem nebo přehřátí počítače, nepokládejte si počítač na klín a neblokujte větrací otvory. Používejte počítač výhradně na rovném tvrdém povrchu. Dejte pozor, aby proudění vzduchu nebránil jiný pevný povrch, jako například tiskárna, ani měkký povrch, například polštáře, silné pokrývky či šaty. Do kontaktu měkkým povrchem, jako jsou polštáře, silné pokrývky nebo šaty, ani do kontaktu s kůží nesmí za provozu přijít ani adaptér střídavého proudu. Počítač a adaptér střídavého proudu splňují limity pro teplotu uživatelem přístupných povrchů, které jsou definovány v mezinárodním standardu pro bezpečnost zařízení informačních technologií (IEC 60950).

# **Obsah**

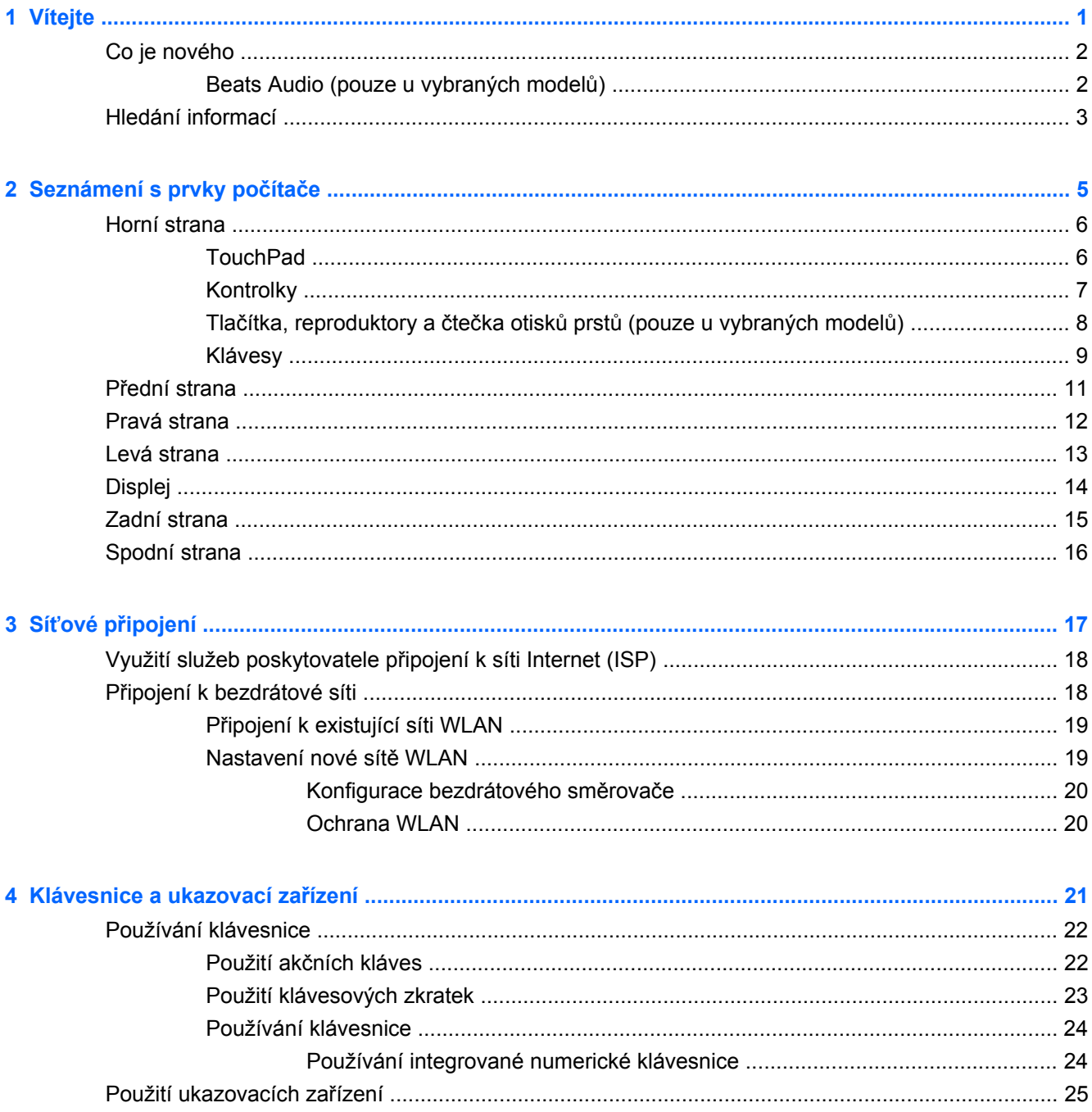

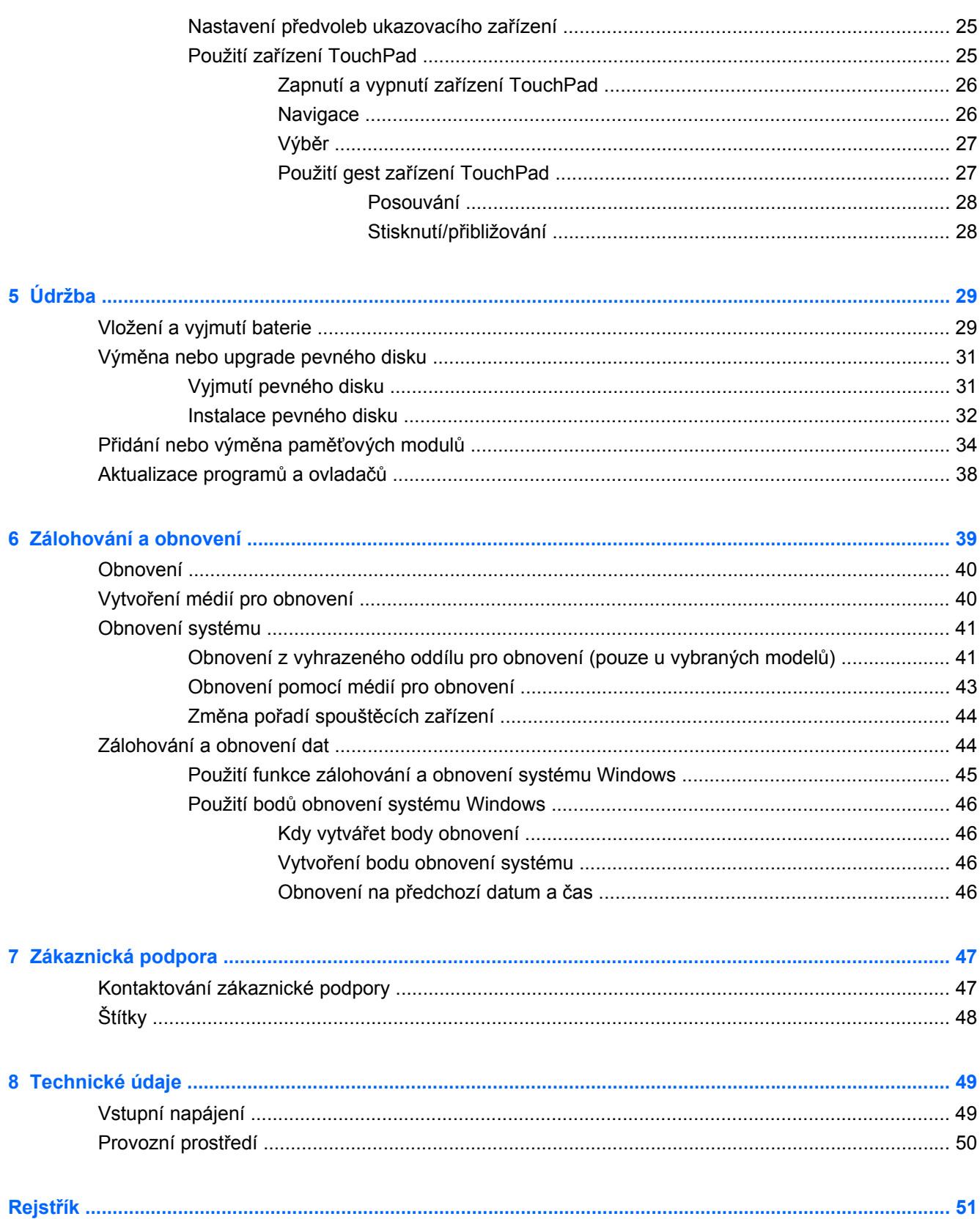

# <span id="page-6-0"></span>**1 Vítejte**

- [Co je nového](#page-7-0)
- **[Hledání informací](#page-8-0)**

Až počítač nastavíte a zaregistrujete, je třeba provést následující kroky:

- **Připojení k Internetu** Nastavte připojení ke kabelové nebo bezdrátové síti, abyste se mohli připojit k Internetu. Další informace naleznete v části Síťové př[ipojení na stránce 17](#page-22-0).
- **Aktualizace antivirového softwaru** Chraňte svůj počítač před poškozením viry. Software je předinstalován v počítači a obsahuje časově omezené předplatné na aktualizace zdarma. Další informace naleznete v *Referenční příručce notebooku HP*. Tuto příručku vyhledejte podle pokynů v části [Hledání informací na stránce 3](#page-8-0).
- **Seznámit se s počítačem** Seznamte se s funkcemi počítače. Další informace naleznete v části [Seznámení s prvky po](#page-10-0)čítače na stránce 5 a [Klávesnice a ukazovací za](#page-26-0)řízení [na stránce 21;](#page-26-0)
- **Vytvoření disků pro obnovení nebo flash disku pro obnovení** Připravte si možnost obnovení operačního systému a softwaru na výrobní nastavení v případě nestability nebo selhání systému. Pokyny naleznete v části [Zálohování a obnovení na stránce 39.](#page-44-0)
- **Seznámit se s nainstalovaným softwarem** Prohlédněte si seznam softwaru předinstalovaného v počítači. Vyberte položky **Start > Všechny programy**. Podrobné informace o používání softwaru přeinstalovaného v počítači naleznete v pokynech výrobce softwaru, které mohou být dodány se softwarem nebo uveřejněny na webových stránkách výrobce.

# <span id="page-7-0"></span>**Co je nového**

### **Beats Audio (pouze u vybraných modelů)**

Beats Audio je vylepšený zvukový profil který poskytuje hluboké, kontrolované basy, a přitom zvuk zůstává jasný. Beats Audio je ve výchozím nastavení povoleno.

**▲** Pro zvýšení nebo snížení nastavení hloubek Beats Audio stiskněte fn+b.

Můžete také zobrazit a ovládat nastavení hlubokých tónů prostřednictvím operačního systému Windows. Zobrazení a ovládání vlastností hlubokých tónů:

● Vyberte položku **Start > Všechny programy > Beats Audio Control Panel** (Ovládací panel Beats Audio) **> Listening Experience** (Kvalita poslechu).

– nebo –

● Vyberte položku **Start > Ovládací panely > Hardware a zvuk > Beats Audio Control Panel** (Ovládací panel Beats Audio) **> Listening Experience** (Kvalita poslechu).

V následující tabulce jsou uvedeny ikony Beats Audio, které se zobrazí poté, co stisknete fn+b.

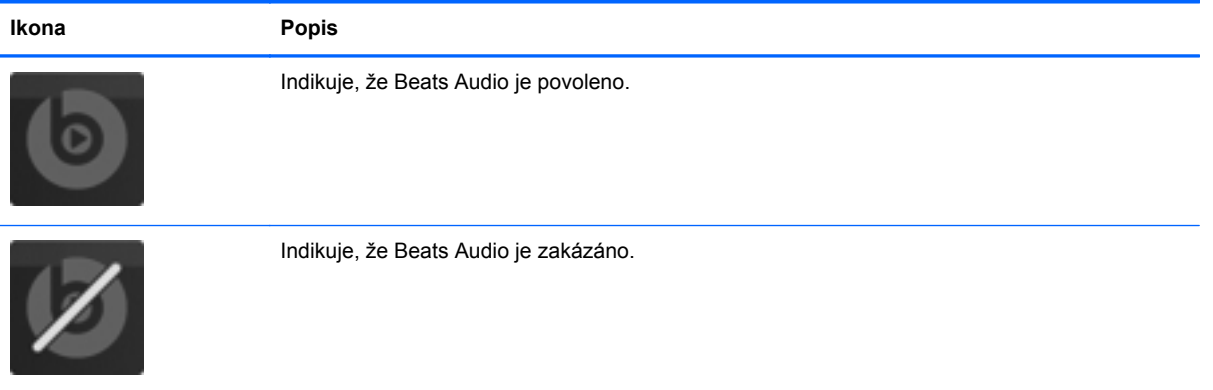

# <span id="page-8-0"></span>**Hledání informací**

S počítačem je dodáno několik zdrojů informací, které vám pomohou při provádění různých činností.

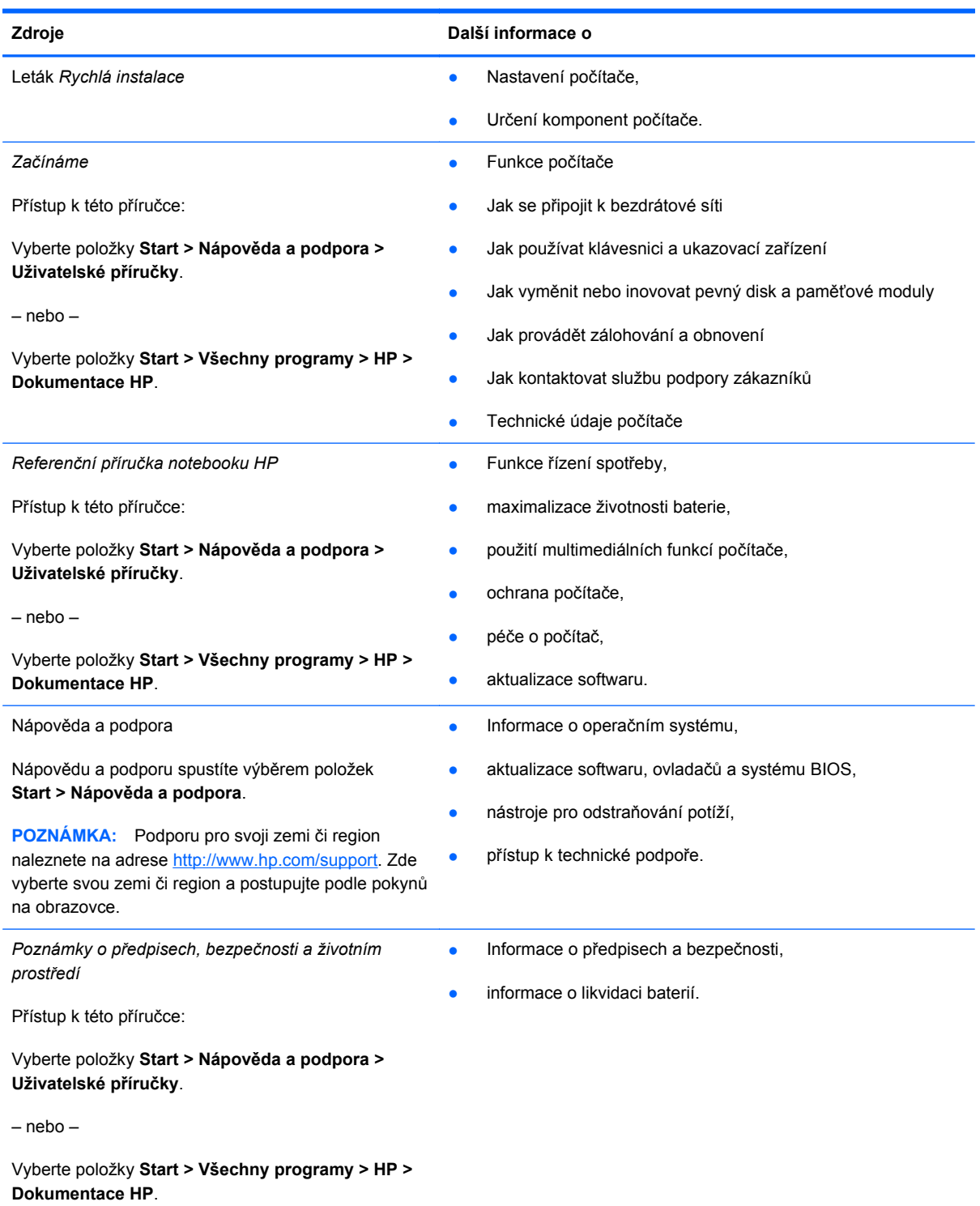

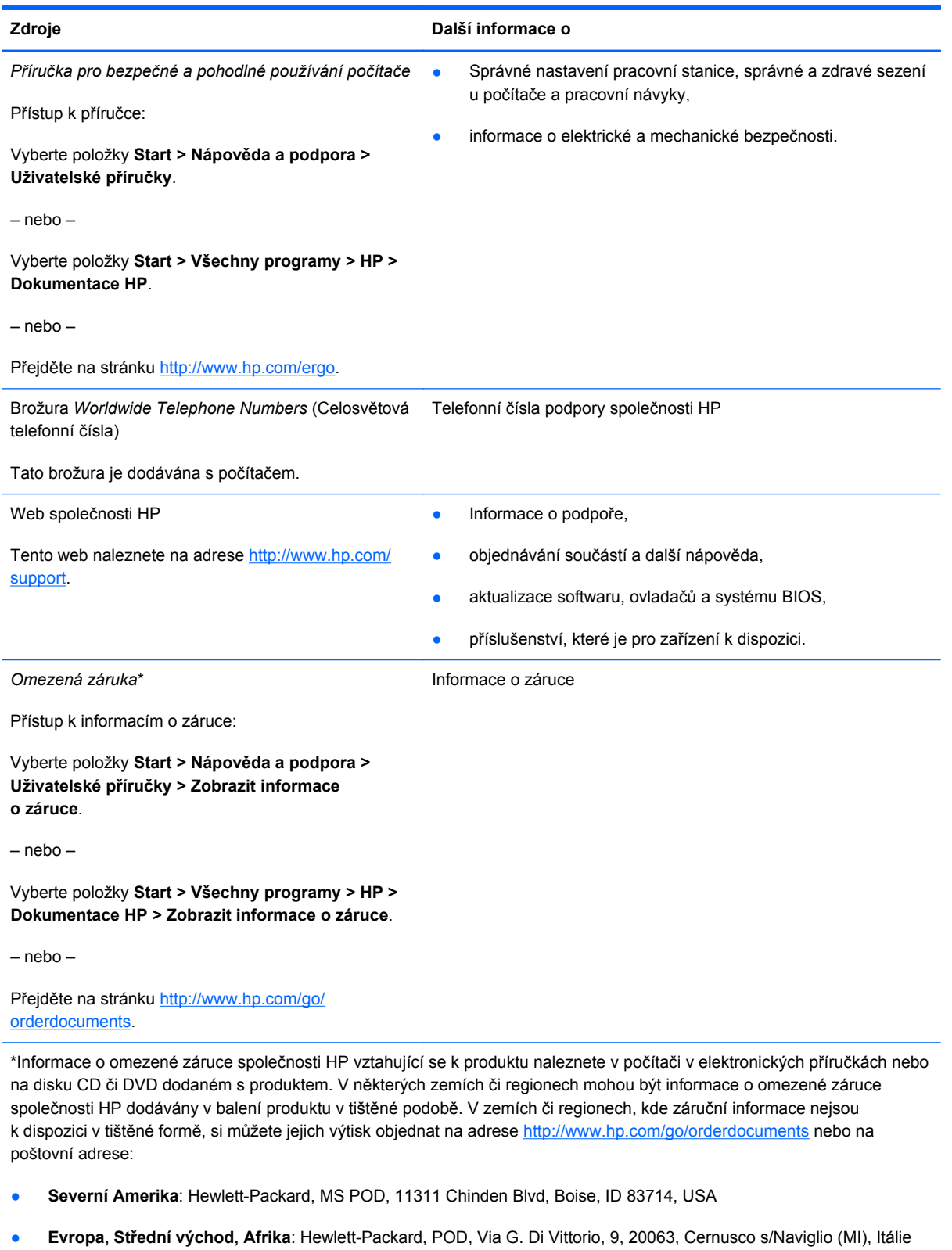

● **Asie a Tichomoří**: Hewlett-Packard, POD, P.O. Box 200, Alexandra Post Office, Singapur 911507

V žádosti uveďte číslo produktu, záruční lhůtu (je uvedena na štítku se sériovým číslem), své jméno a poštovní adresu.

# <span id="page-10-0"></span>**2 Seznámení s prvky počítače**

- [Horní strana](#page-11-0)
- Př[ední strana](#page-16-0)
- **[Pravá strana](#page-17-0)**
- **[Levá strana](#page-18-0)**
- [Displej](#page-19-0)
- **[Zadní strana](#page-20-0)**
- [Spodní strana](#page-21-0)

# <span id="page-11-0"></span>**Horní strana**

## **TouchPad**

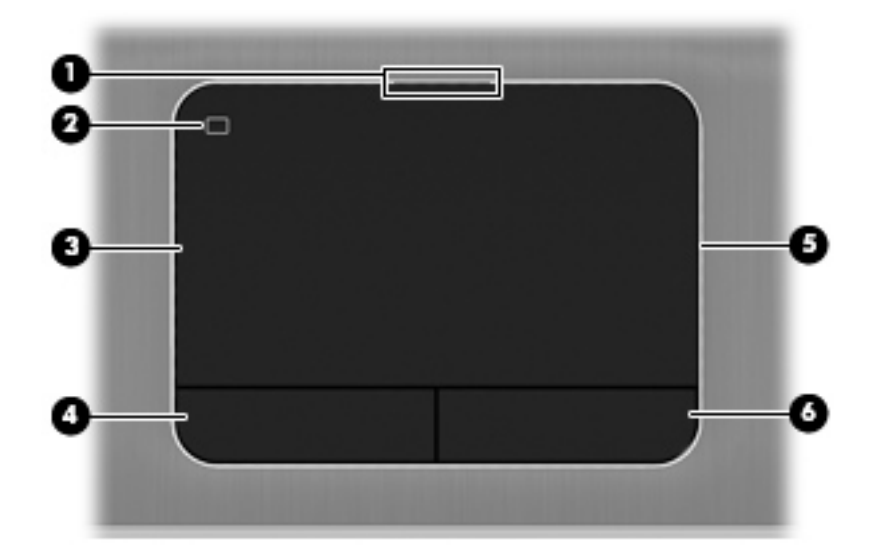

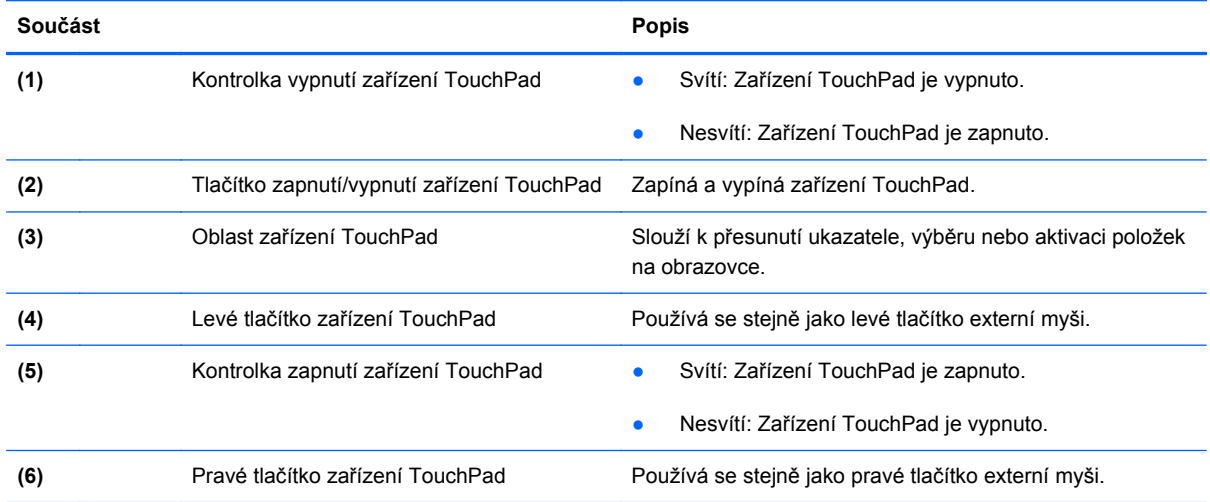

# <span id="page-12-0"></span>**Kontrolky**

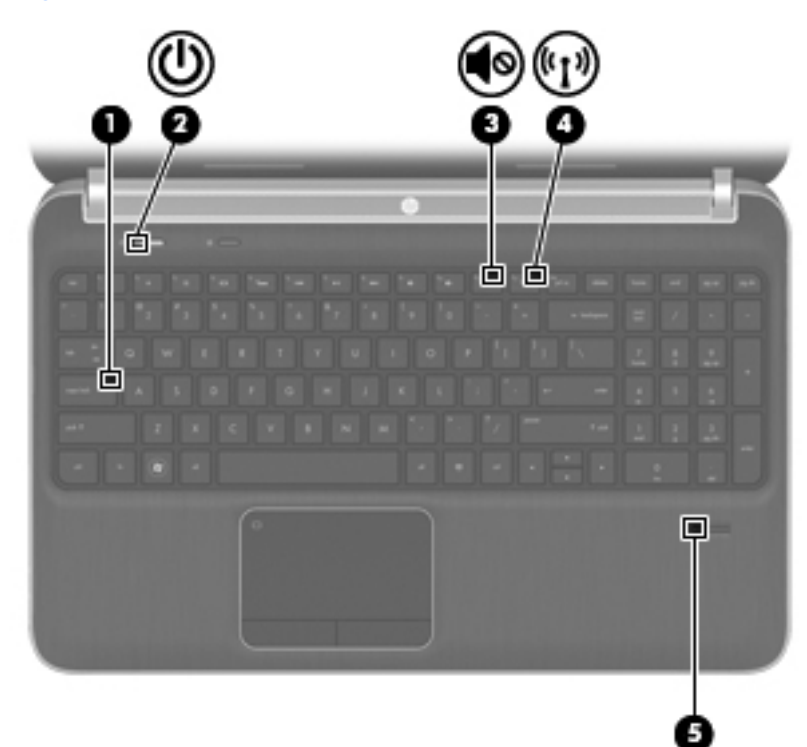

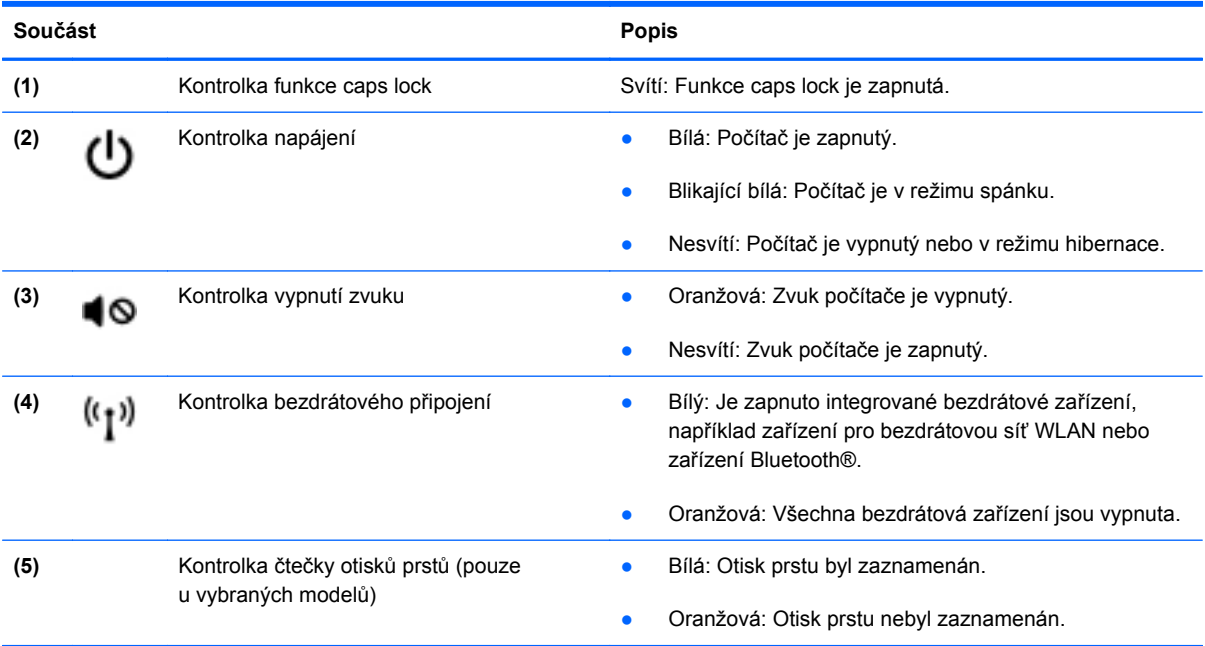

### <span id="page-13-0"></span>**Tlačítka, reproduktory a čtečka otisků prstů (pouze u vybraných modelů)**

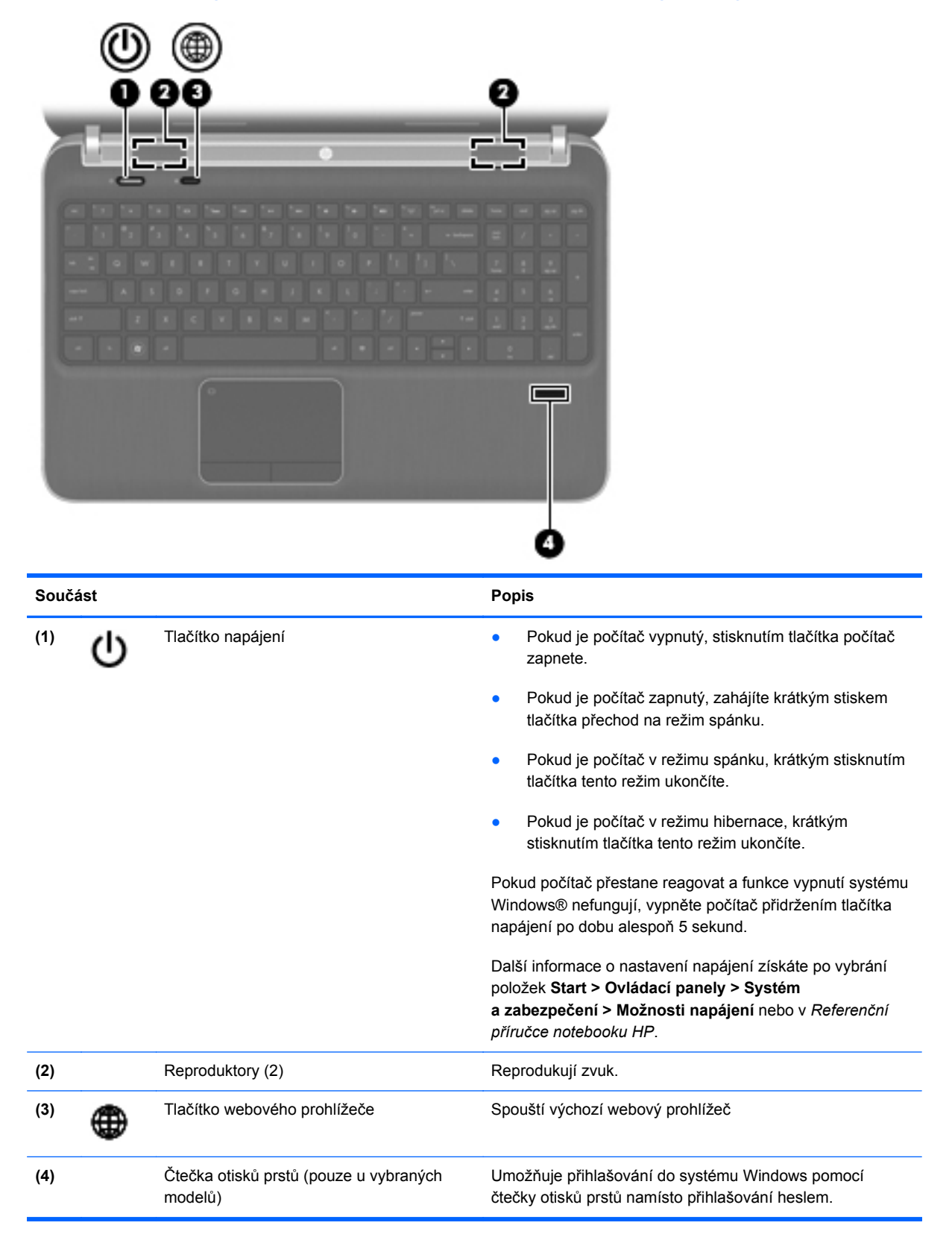

## <span id="page-14-0"></span>**Klávesy**

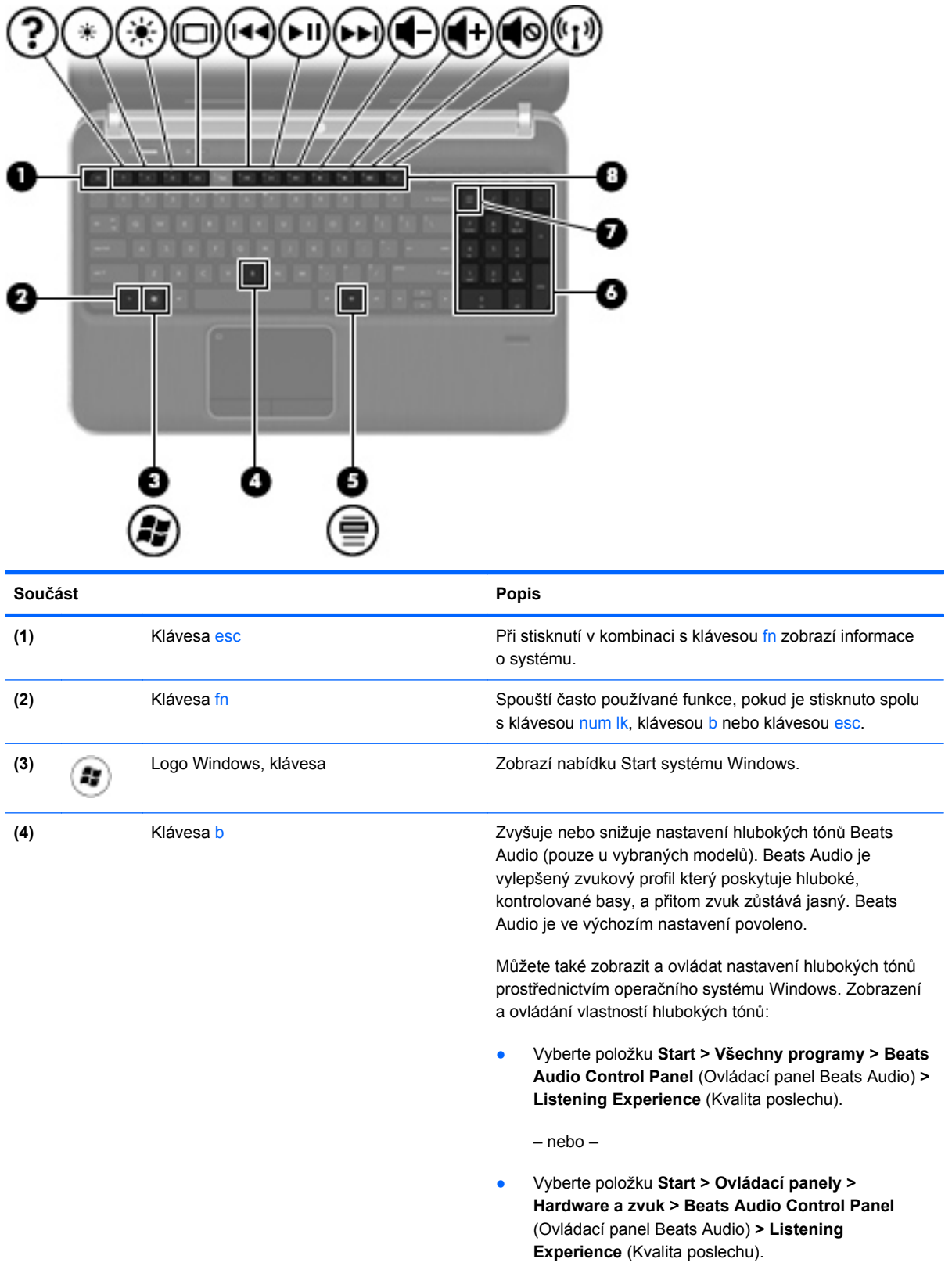

<span id="page-15-0"></span>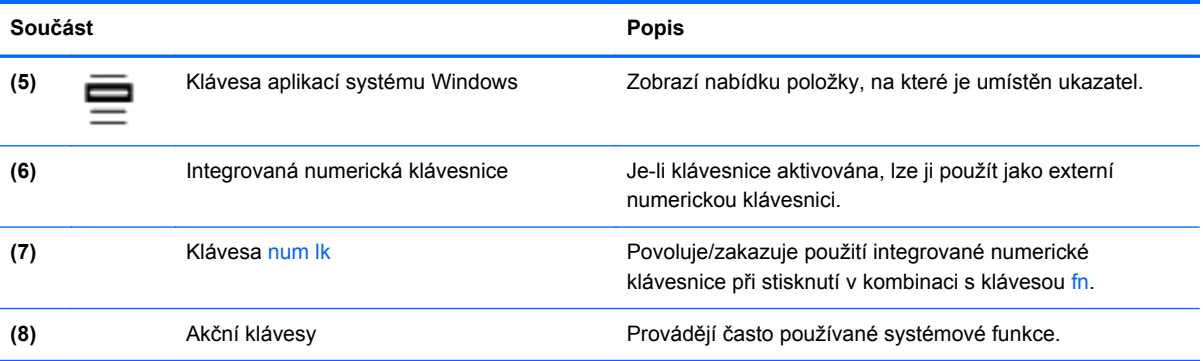

# <span id="page-16-0"></span>**Přední strana**

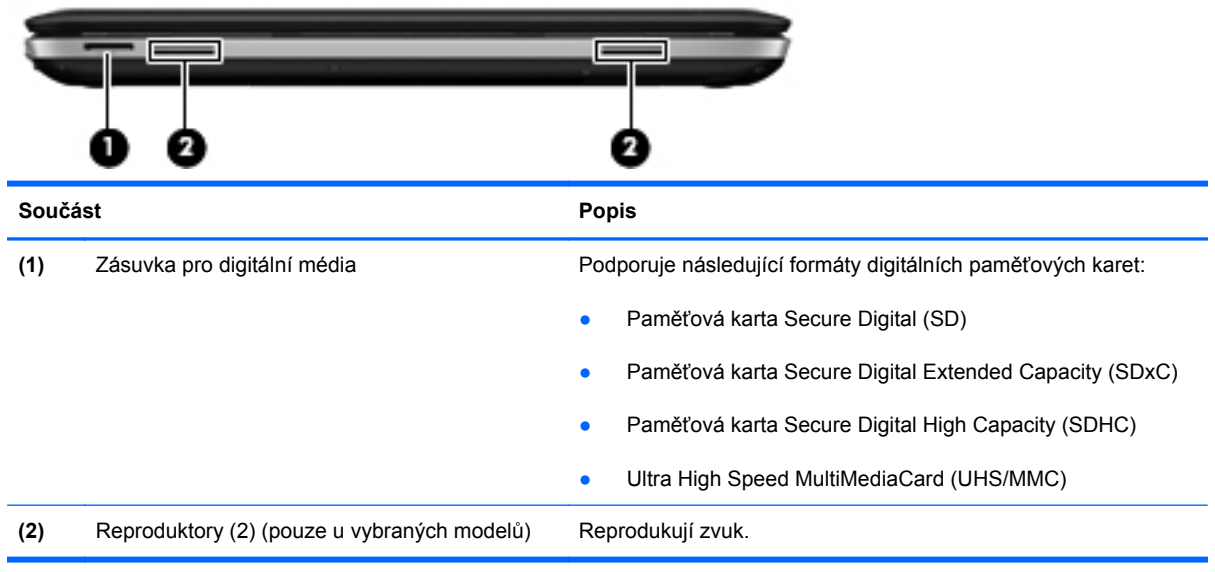

# <span id="page-17-0"></span>**Pravá strana**

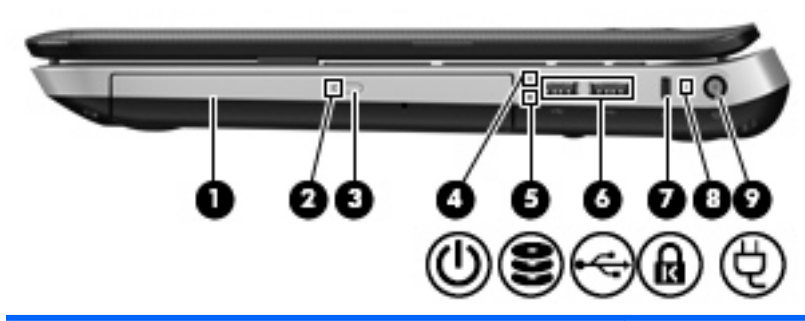

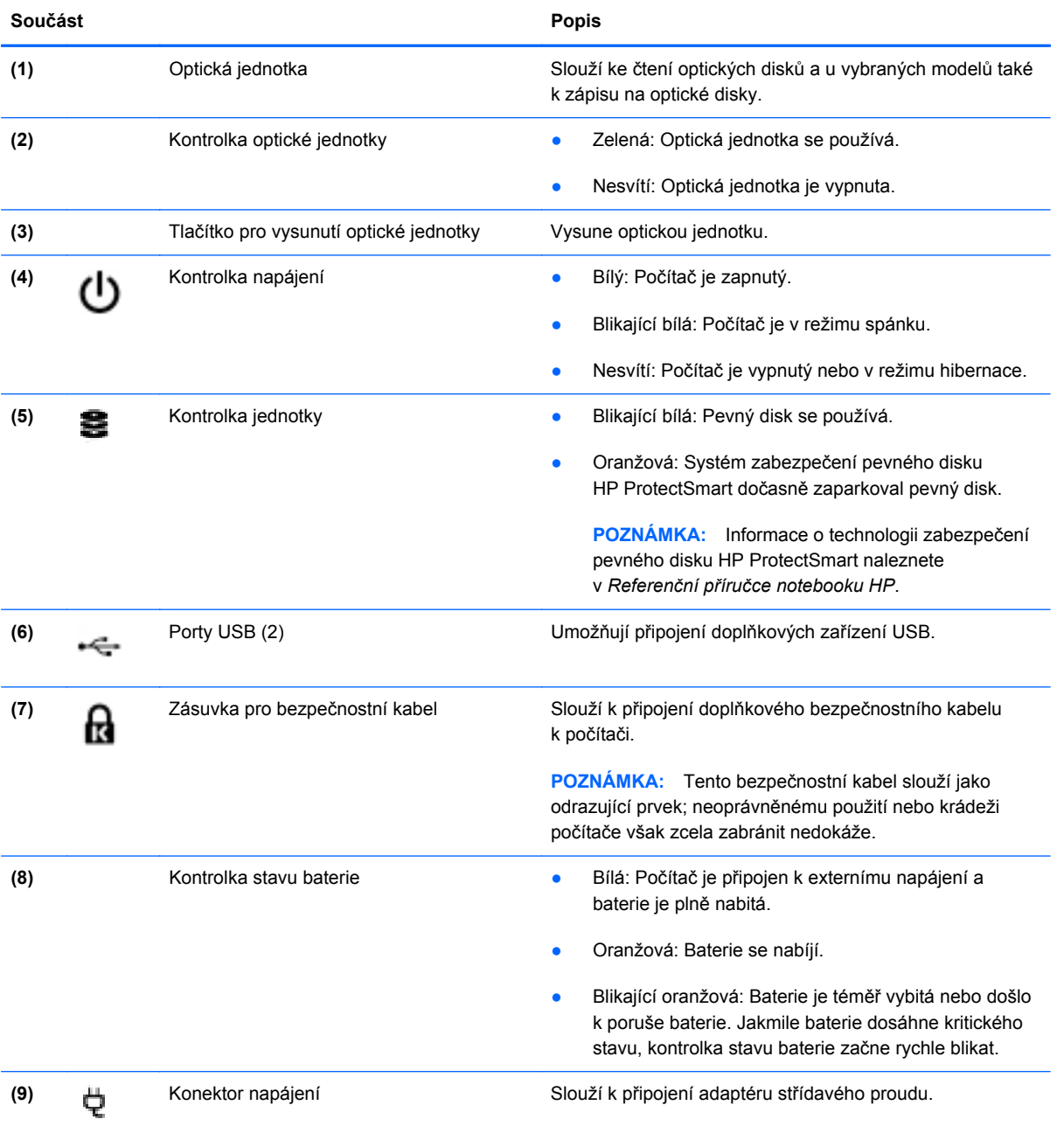

# <span id="page-18-0"></span>**Levá strana**

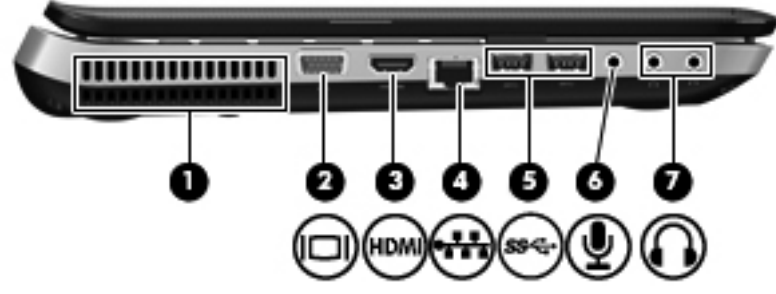

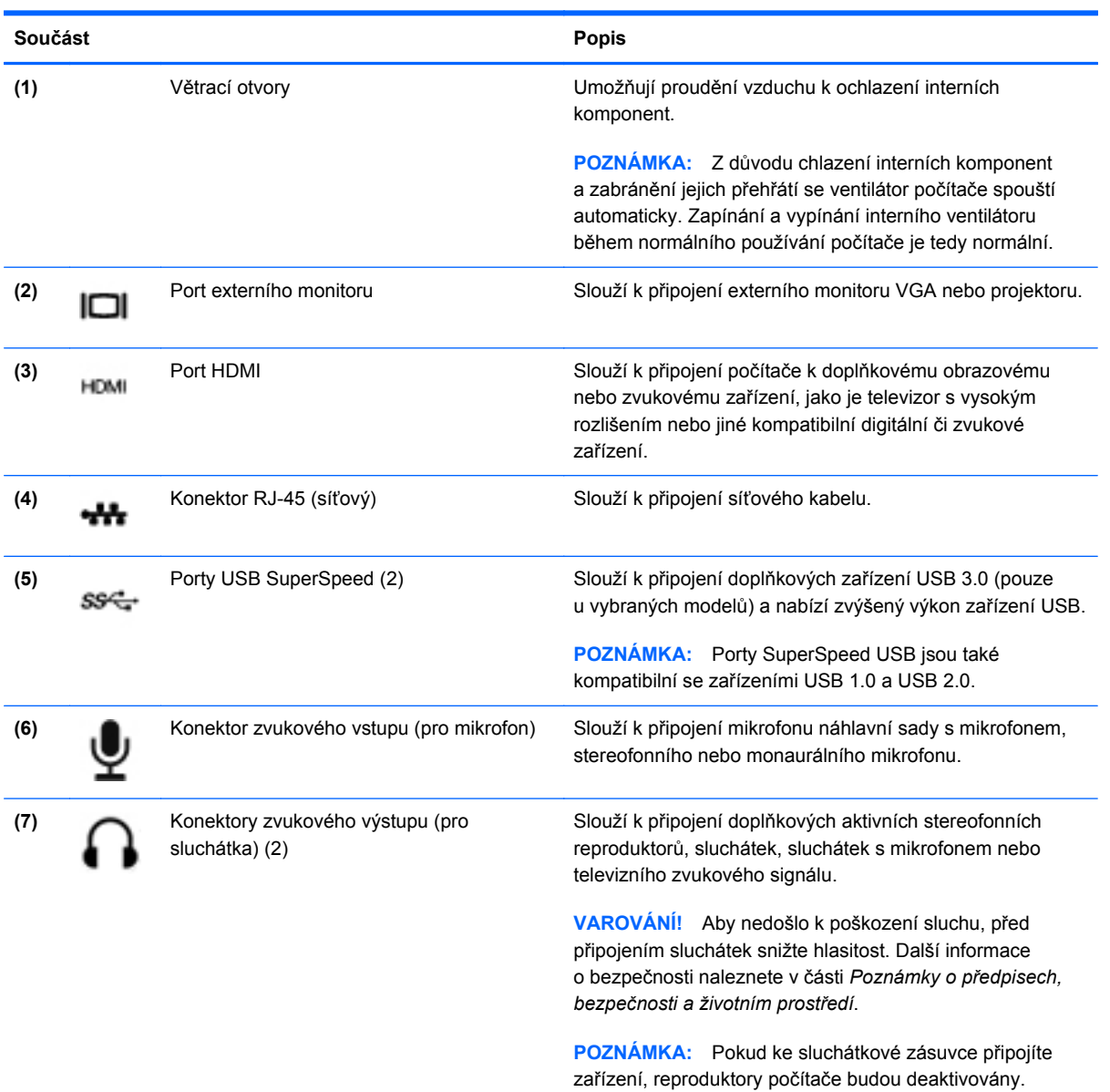

# <span id="page-19-0"></span>**Displej**

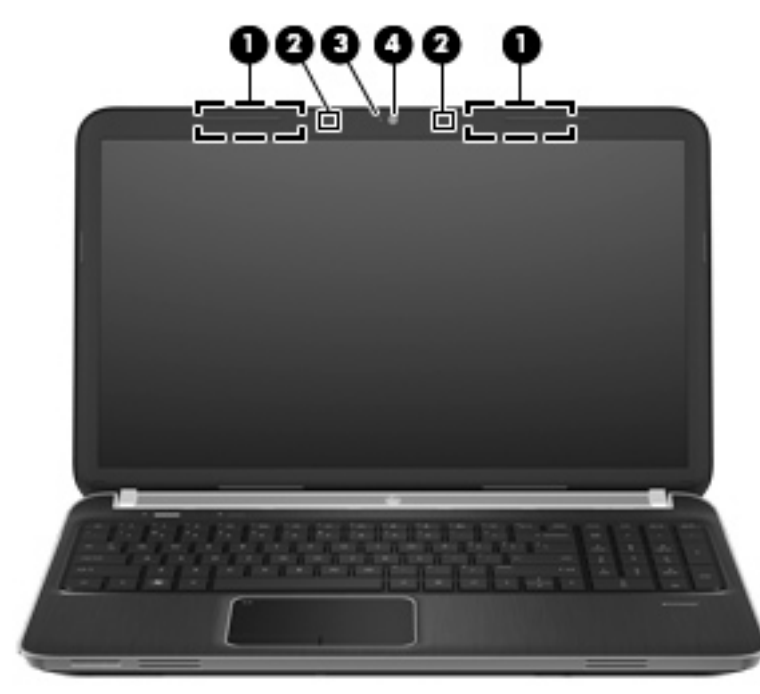

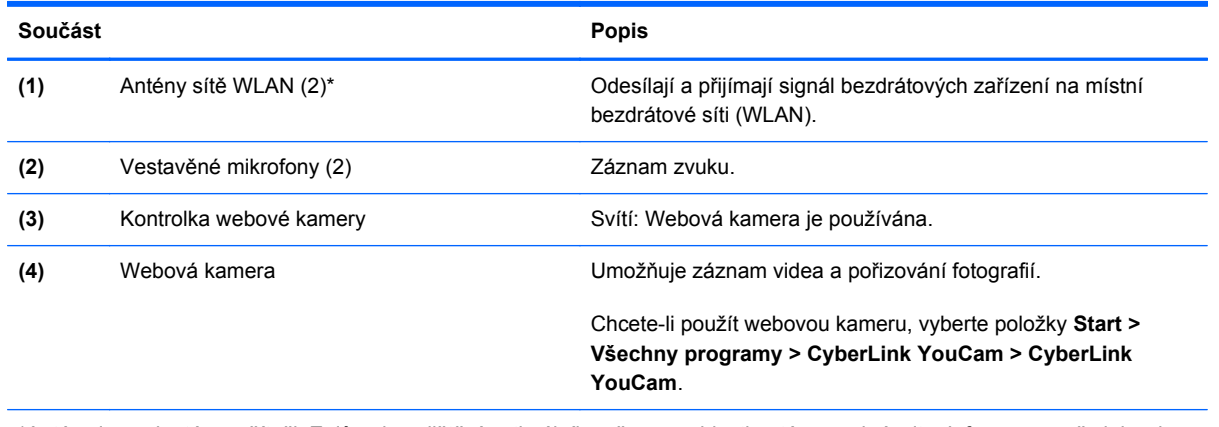

\*Antény jsou ukryté v počítači. Z důvodu zajištění optimálního přenosu oblasti antén nezakrývejte. Informace o předpisech pro bezdrátovou komunikaci naleznete v *Poznámkách o předpisech, bezpečnosti a životním prostředí* platných pro danou zemi. Tyto poznámky se nacházejí v Nápovědě a podpoře.

# <span id="page-20-0"></span>**Zadní strana**

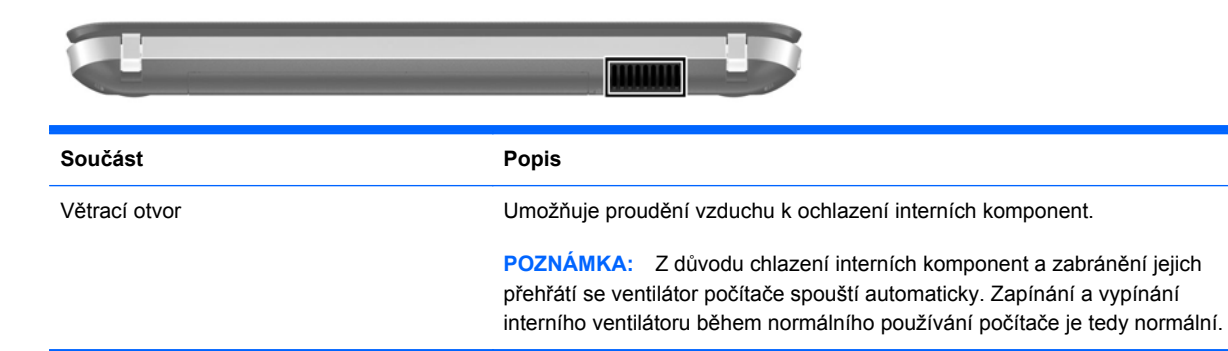

# <span id="page-21-0"></span>**Spodní strana**

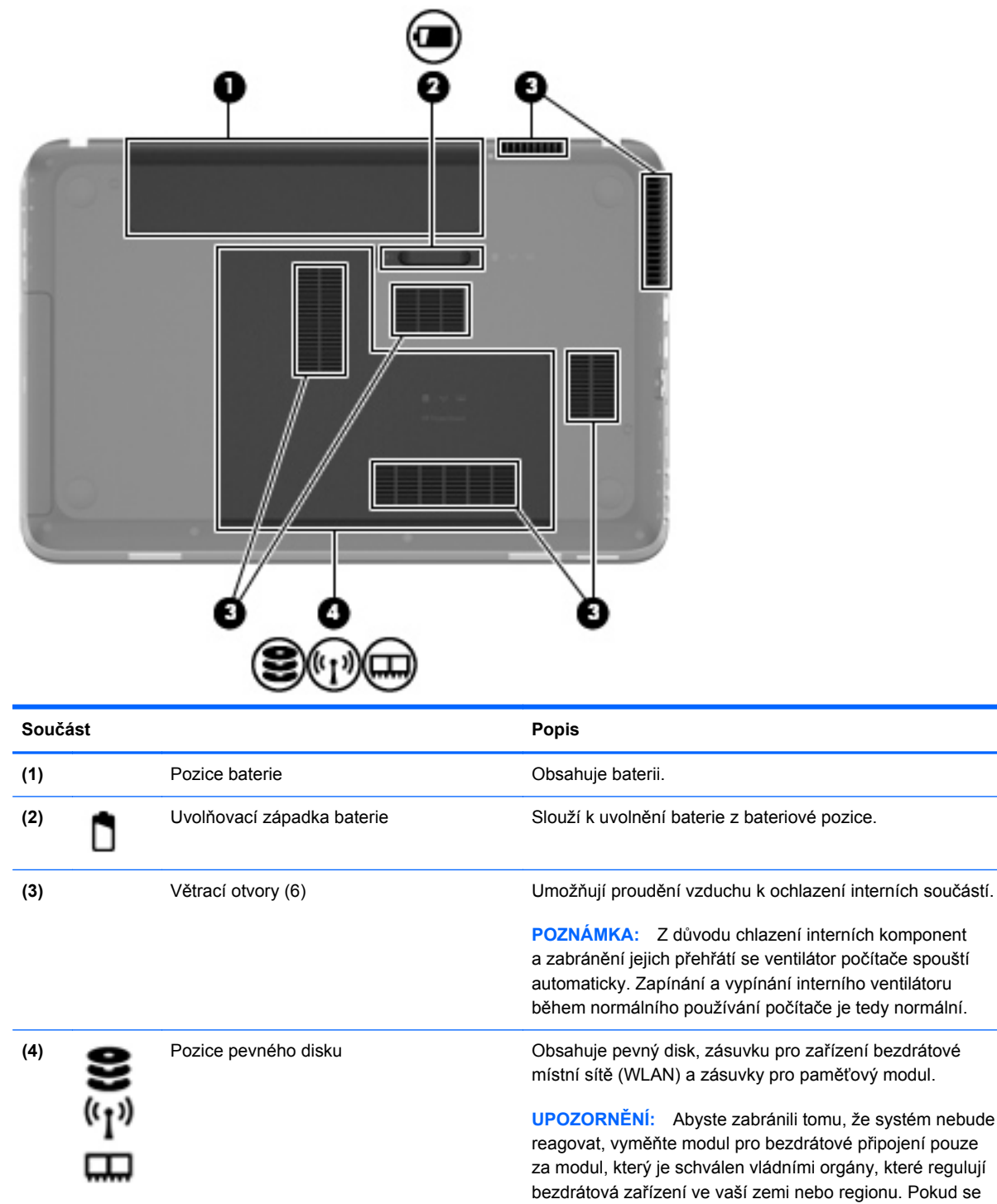

po výměně modulu zobrazí varování, obnovte funkce počítače odebráním modulu a potom kontaktujte technickou podporu prostřednictvím nabídky Nápověda a podpora.

# <span id="page-22-0"></span>**3 Síťové připojení**

- [Využití služeb poskytovatele p](#page-23-0)řipojení k síti Internet (ISP)
- Př[ipojení k bezdrátové síti](#page-23-0)
- **POZNÁMKA:** Hardwarové a softwarové funkce pro síť Internet se mohou lišit v závislosti na modelu počítače a regionu.

Váš počítač může podporovat jeden nebo oba následující typy přístupu k Internetu:

- Bezdrátové připojení Pro mobilní přístup k Internetu lze použít bezdrátové připojení. Bližší informace naleznete v částech Př[ipojení k existující síti WLAN na stránce 19](#page-24-0) a [Nastavení nové](#page-24-0) sítě [WLAN na stránce 19](#page-24-0);
- Kabelové připojení Pro přístup k Internetu prostřednictvím kabelové sítě. Podrobnosti o připojení ke kabelové síti naleznete v *Referenční příručce notebooku HP*.

# <span id="page-23-0"></span>**Využití služeb poskytovatele připojení k síti Internet (ISP)**

Abyste se mohli připojit k Internetu, musíte si zřídit účet u poskytovatele služeb sítě Internet. Zakupte službu připojení k Internetu a modem u místního poskytovatele služby. Ten vám pomůže s nastavením modemu, instalací síťového kabelu pro připojení bezdrátového počítače k modemu i s ověřením funkčnosti služby připojení k Internetu.

**POZNÁMKA:** Poskytovatel služby sítě Internet vám přidělí ID uživatele a heslo pro přístup k Internetu. Tyto informace si poznačte a uložte na bezpečném místě.

Nastavení nového účtu pro připojení k Internetu nebo konfiguraci počítače pro použití stávajícího účtu vám usnadní následující funkce:

- **Internetové služby a nabídky (k dispozici v některých regionech)** Tento nástroj se používá při registraci nového účtu pro připojení k Internetu a konfiguraci počítače pro použití stávajícího účtu. Chcete-li tento nástroj otevřít, klikněte na položky **Start > Všechny programy > Služby online > Připojit se**.
- **Ikony poskytované ISP (k dispozici v některých regionech)** Tyto ikony mohou být zobrazeny jednotlivě na pracovní ploše systému Windows nebo ve složce na ploše s názvem Služby online. Chcete-li nastavit nový účet pro připojení k Internetu nebo počítač nakonfigurovat pro použití stávajícího účtu, dvakrát klikněte na ikonu a poté postupujte podle pokynů na obrazovce.
- **Průvodce připojením k Internetu systému Windows** Tento nástroj lze použít pro připojení k Internetu v následujících případech:
	- Již máte zřízený účet u poskytovatele služby.
	- Nemáte účet pro připojení k Internetu a chcete si vybrat poskytovatele služeb ze seznamu v průvodci. (Seznam poskytovatelů služeb není k dispozici ve všech regionech.)
	- Zvolili jste poskytovatele služeb, který není uveden v seznamu, a který vám poskytl údaje, jako je adresa IP nebo nastavení serverů POP3 a SMTP.

Pro přístup k Průvodci připojením k Internetu systému Windows a pokynům pro jeho použití vyberte položky **Start > Ovládací panely > Síť a Internet > Centrum sítí a sdílení**.

**POZNÁMKA:** V průvodci budete vyzváni, zda chcete povolit, nebo zakázat bránu firewall systému Windows. Povolte ji.

## **Připojení k bezdrátové síti**

Bezdrátová technologie přenáší data pomocí rádiových vln místo kabelů. Váš počítač může být vybaven některým z následujících bezdrátových zařízení:

- zařízení bezdrátové místní sítě (WLAN),
- modul HP pro mobilní širokopásmové připojení zařízení pro rozlehlou bezdrátovou síť (WWAN),
- zařízení Bluetooth.

Další informace o bezdrátové technologii a připojení k bezdrátové síti naleznete v *Referenční příručce notebooku HP* a na webových stránkách uvedených v okně Nápověda a podpora.

### <span id="page-24-0"></span>**Připojení k existující síti WLAN**

- **1.** Zapněte počítač.
- **2.** Ujistěte se, že zařízení sítě WLAN je zapnuto.
- **3.** Klikněte na ikonu sítě v oznamovací oblasti na pravé straně hlavního panelu.
- **4.** Vyberte síť, ke které se chcete připojit.
- **5.** Klikněte na tlačítko **Připojit**.
- **6.** V případě potřeby zadejte klíč zabezpečení.

#### **Nastavení nové sítě WLAN**

Požadovaná zařízení:

- modem pro širokopásmové připojení (DSL nebo kabelový) **(1)** a vysokorychlostní připojení k Internetu pořízené od poskytovatele služeb sítě Internet,
- bezdrátový směrovač (nutno zakoupit samostatně) **(2)**,
- váš nový počítač s bezdrátovým připojením **(3)**.
- **E** POZNÁMKA: Některé modemy jsou vybaveny vestavěným bezdrátovým směrovačem. Informace o typu vašeho modemu vám poskytne poskytovatel služeb sítě Internet.

Na následujícím obrázku vidíte příklad konfigurace sítě WLAN, která je připojena k síti Internet. Síť je možné postupně rozšiřovat a připojovat do sítě další počítače, které získají přístup k síti Internet.

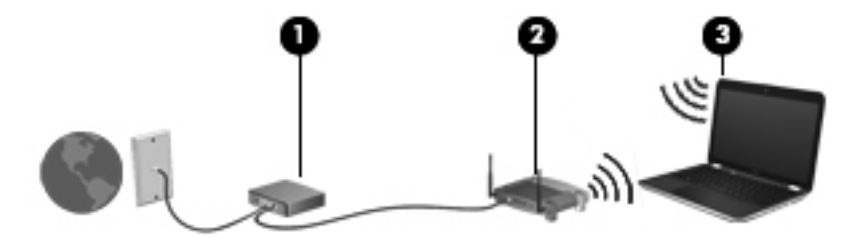

#### <span id="page-25-0"></span>**Konfigurace bezdrátového směrovače**

Při nastavování sítě WLAN se řiďte pokyny od výrobce směrovače nebo poskytovatele služeb sítě Internet.

Operační systém Windows obsahuje některé nástroje usnadňující nastavení nové bezdrátové sítě. Chcete-li použít nástroje systému Windows k nastavení bezdrátové sítě, vyberte položky **Start > Ovládací panely > Síť a Internet > Centrum sítí a sdílení > Nastavit nové připojení nebo síť > Nastavit novou síť**. Poté postupujte podle pokynů na obrazovce.

**POZNÁMKA:** Doporučujeme, abyste svůj nový počítač s možností bezdrátového připojení nejprve připojili ke směrovači pomocí síťového kabelu dodaného se směrovačem. Jakmile se počítač úspěšně připojí k Internetu, můžete kabel odpojit a poté se k Internetu připojit pomocí bezdrátové sítě.

#### **Ochrana WLAN**

Pokud nastavujete síť WLAN nebo se chystáte připojit k veřejné síti WLAN, vždy zapněte funkce zabezpečení, abyste svou síť ochránili před neoprávněným přístupem.

Podrobnosti o ochraně sítě WLAN naleznete v *Referenční příručce notebooku HP*.

# <span id="page-26-0"></span>**4 Klávesnice a ukazovací zařízení**

- **·** [Používání klávesnice](#page-27-0)
- [Použití ukazovacích za](#page-30-0)řízení

# <span id="page-27-0"></span>**Používání klávesnice**

### **Použití akčních kláves**

Akční klávesy představují přizpůsobené akce, které jsou přiřazeny určitým klávesám v horní části klávesnice. Ikony na klávesách f1 až f4 a f6 až f12 reprezentují funkce akčních kláves.

Akční klávesy použijte tak, že je stisknete a podržíte, dokud se neaktivuje přiřazená funkce.

**POZNÁMKA:** Funkce akčních kláves je výrobcem povolena. Tuto funkci můžete zakázat v nástroji Setup Utility. Pokud tuto funkci v nástroji Setup Utility zakážete, přiřazenou funkci lze aktivovat stisknutím klávesy fn a akční klávesy.

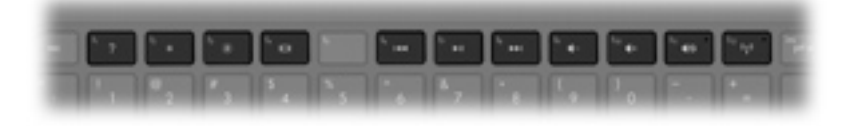

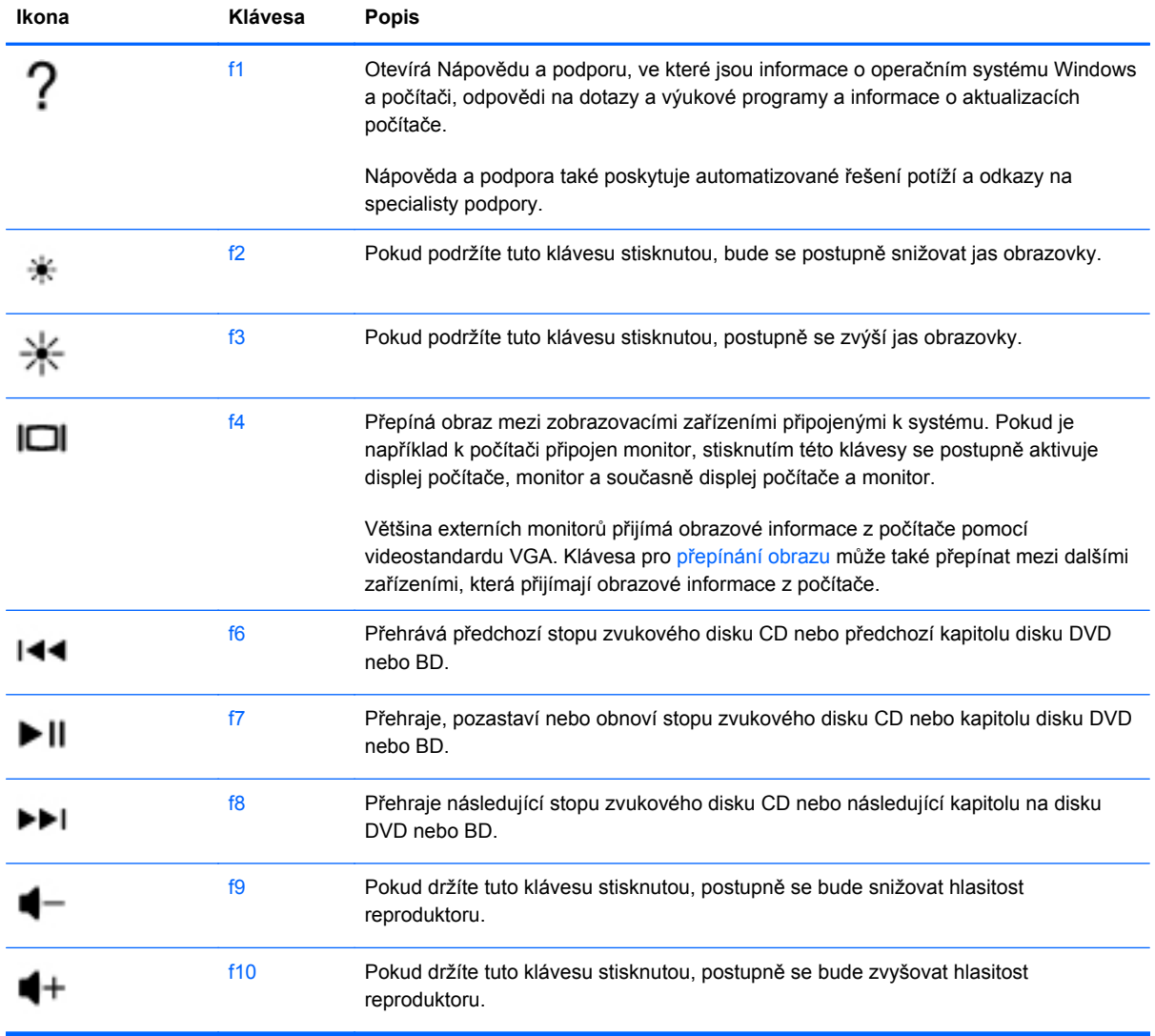

<span id="page-28-0"></span>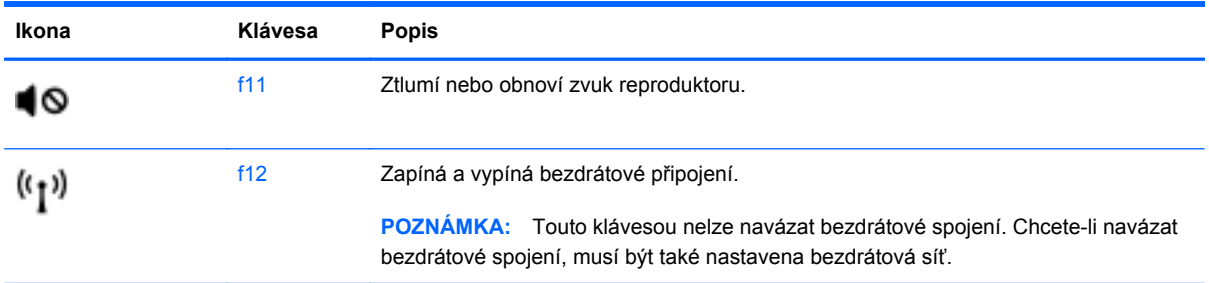

### **Použití klávesových zkratek**

Klávesové zkratky jsou kombinace klávesy fn **(1)** a klávesy esc **(2)** nebo klávesy b **(3)**.

Použití klávesové zkratky:

**▲** Krátce stiskněte klávesu fn a potom krátce stiskněte druhou klávesu kombinace klávesové zkratky.

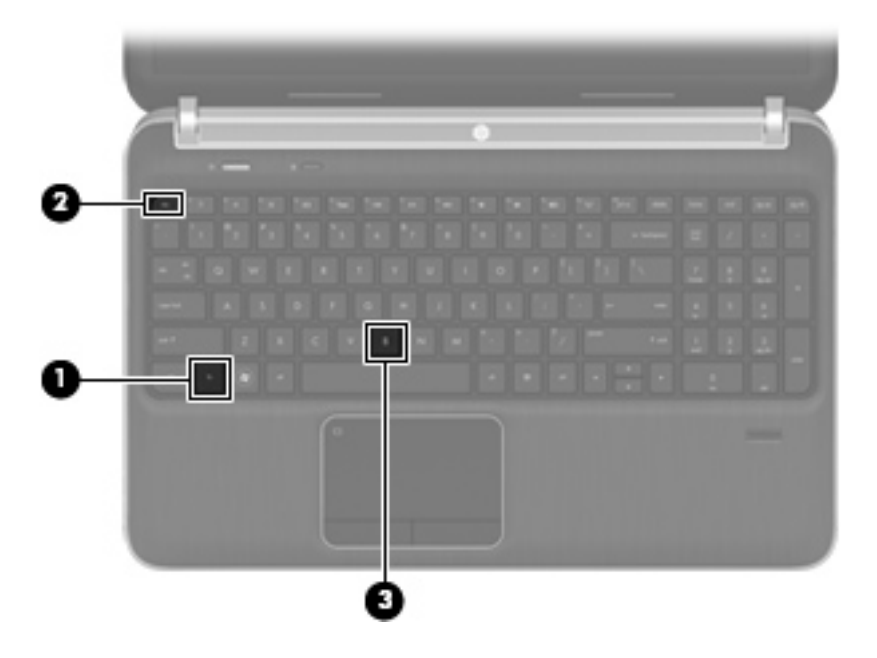

<span id="page-29-0"></span>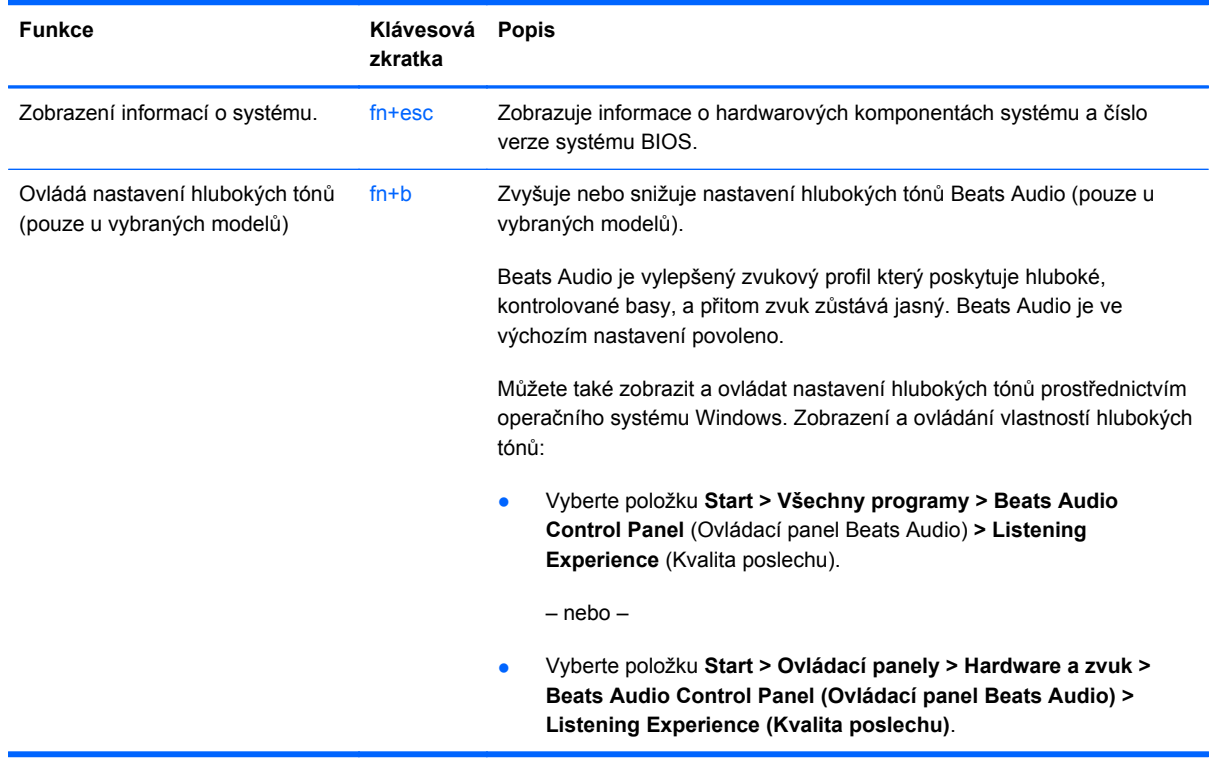

### **Používání klávesnice**

Počítač je vybaven integrovanou numerickou klávesnicí. Počítač podporuje také volitelnou externí numerickou klávesnici nebo volitelnou externí klávesnici, která má i numerickou klávesnici.

### **Používání integrované numerické klávesnice**

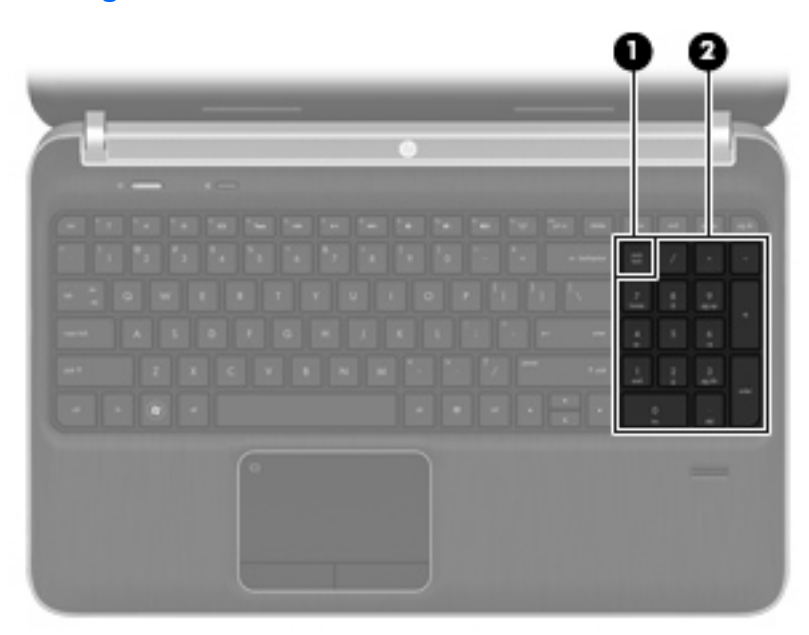

<span id="page-30-0"></span>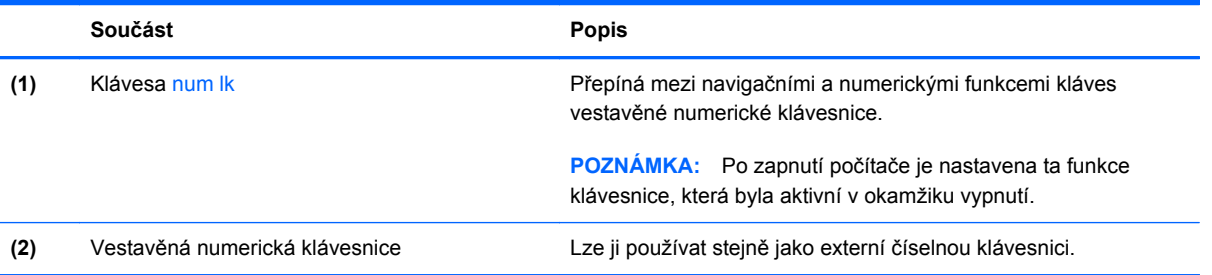

## **Použití ukazovacích zařízení**

**POZNÁMKA:** Kromě ukazovacích zařízení dodaných s počítačem můžete použít také externí myš USB (prodává se samostatně), kterou připojíte k jednomu z portů USB na počítači.

### **Nastavení předvoleb ukazovacího zařízení**

Chcete-li upravit nastavení ukazovacích zařízení, například konfiguraci tlačítka, rychlost kliknutí nebo možnosti kurzoru, použijte Vlastnosti myši v systému Windows®.

Chcete-li zobrazit dialog Vlastnosti myši, vyberte položku **Start > Zařízení a tiskárny**. Poté klikněte pravým tlačítkem na zařízení představující váš počítač a vyberte možnost **Nastavení myši**.

### **Použití zařízení TouchPad**

Chcete-li posunout ukazatel, přejeďte po zařízení TouchPad jedním prstem v požadovaném směru. Levé a pravé tlačítko zařízení TouchPad mají stejné funkce jako tlačítka externí myši.

### <span id="page-31-0"></span>**Zapnutí a vypnutí zařízení TouchPad**

Pokud chcete zařízení TouchPad vypnout nebo zapnout, dvakrát rychle klepněte na tlačítko pro zapnutí/vypnutí zařízení TouchPad.

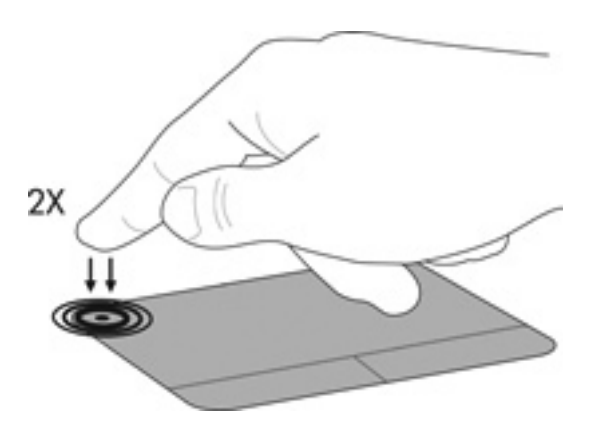

### **Navigace**

Chcete-li posunout ukazatel, přejeďte po zařízení TouchPad jedním prstem v požadovaném směru.

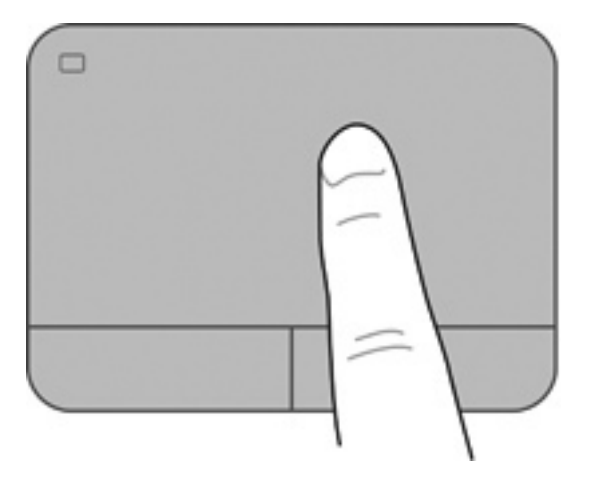

#### <span id="page-32-0"></span>**Výběr**

Levé a pravé tlačítko zařízení TouchPad používejte jako odpovídající tlačítka externí myši.

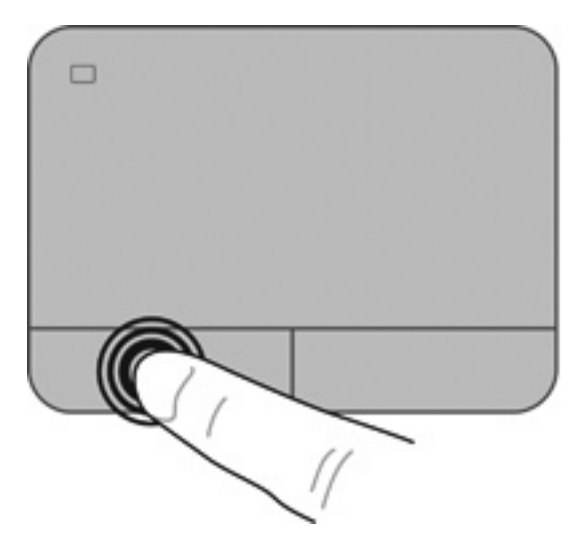

#### **Použití gest zařízení TouchPad**

Zařízení TouchPad umožňuje použití různých gest. Chcete-li použít gesta zařízení TouchPad, položte na zařízení TouchPad současně dva prsty.

**POZNÁMKA:** Gesta zařízení TouchPad nejsou podporována ve všech programech.

Zobrazení ukázky gesta:

- 1. Klikněte pravým tlačítkem na ikonu Synaptics **V** v oznamovací oblasti pravé části hlavního panelu a potom klikněte na položku **TouchPad Properties** (Vlastnosti zařízení TouchPad).
- **2.** Ukázku spusťte kliknutím na gesto.

Zapnutí a vypnutí gest:

- 1. Klikněte pravým tlačítkem na ikonu Synaptics v oznamovací oblasti pravé části hlavního panelu a potom klikněte na položku **TouchPad Properties** (Vlastnosti zařízení TouchPad).
- **2.** Vyberte gesto, které chcete zakázat nebo povolit.
- **3.** Klikněte na tlačítko **Použít** a potom na tlačítko **OK**.

#### <span id="page-33-0"></span>**Posouvání**

Posouvání je vhodné pro přesun v rámci obrázku nebo stránky směrem nahoru, dolů nebo do stran. Chcete-li tuto funkci použít, dotkněte se zařízení TouchPad dvěma prsty a pak je posouvejte po zařízení TouchPad nahoru, dolů, doleva nebo doprava.

**POZNÁMKA:** Rychlost posouvání je dána rychlostí pohybu prstů.

**POZNÁMKA:** Posunování pomocí dvou prstů v nastavení od výrobce povoleno.

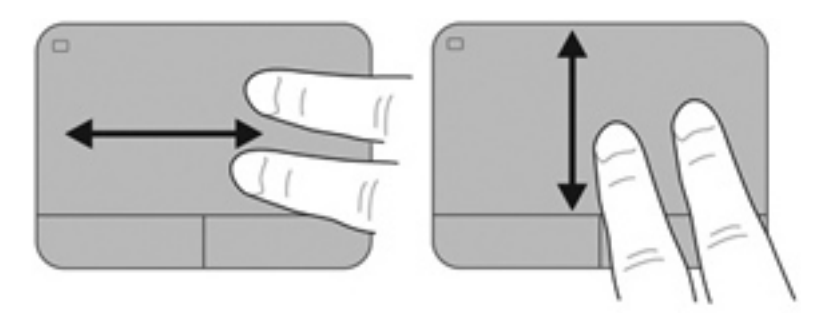

#### **Stisknutí/přibližování**

Roztažení nebo sevření umožňuje zvětšit, resp. zmenšit obrázky či text.

- Obraz přiblížíte tak, že položíte dva prsty na zařízení TouchPad a poté je posunete směrem od sebe.
- Obraz oddálíte tak, že položíte dva prsty na zařízení TouchPad a poté je posunete k sobě.
- **POZNÁMKA:** Možnost Sevření/roztažení je v nastavení od výrobce povolena.

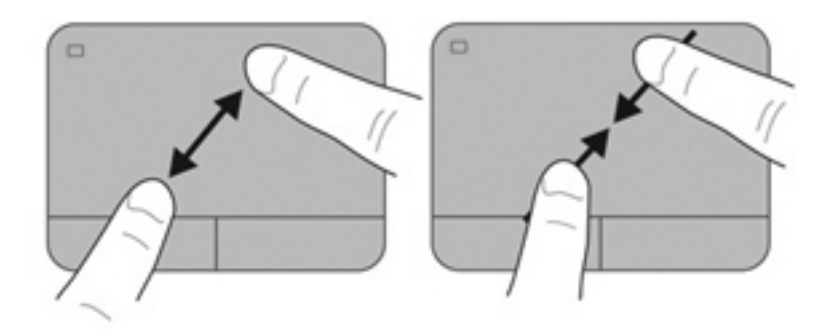

# <span id="page-34-0"></span>**5 Údržba**

- Vložení a vyjmutí baterie
- Výmě[na nebo upgrade pevného disku](#page-36-0)
- Př[idání nebo vým](#page-39-0)ěna paměťových modulů
- [Aktualizace program](#page-43-0)ů a ovladačů

# **Vložení a vyjmutí baterie**

**POZNÁMKA:** Další informace o použití baterie naleznete v *Referenční příručce notebooku HP*.

Vložení baterie:

- **1.** Otočte počítač spodní stranou nahoru a položte jej na rovný povrch bateriovou pozicí směrem k vám.
- **2.** Zarovnejte baterii **(1)** s vnější hranou bateriové pozice.

**3.** Zasuňte baterii **(2)** do bateriové pozice, dokud se neusadí. Uvolňovací západka baterie baterii automaticky zajistí.

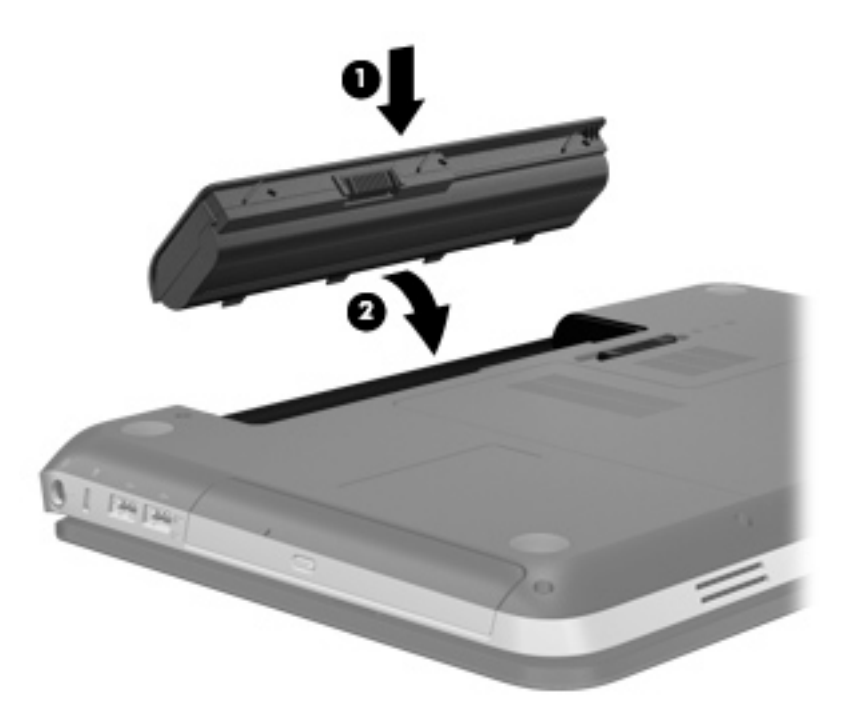

Vyjmutí baterie:

- **UPOZORNĚNÍ:** Při vyjmutí baterie, která je jediným zdrojem napájení počítače, může dojít ke ztrátě dat. Chcete-li zabránit ztrátě dat, uložte svou práci a aktivujte před vyjmutím baterie režim spánku nebo počítač vypněte prostřednictvím nabídky operačního systému Windows.
	- **1.** Otočte počítač spodní stranou nahoru a položte jej na rovný povrch.
	- **2.** Posunutím západky pro uvolnění baterie **(1)** uvolněte baterii.
	- **POZNÁMKA:** Západka pro uvolnění baterie se automaticky vrátí do své původní polohy.

<span id="page-36-0"></span>**3.** Vyklopte baterii **(2)** nahoru a vyjměte ji z počítače **(3)**.

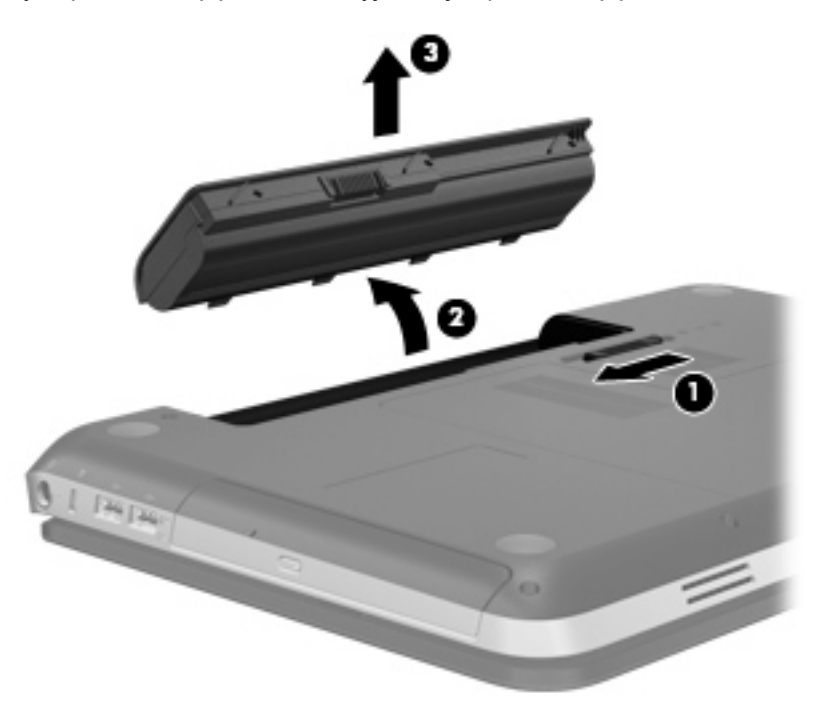

# **Výměna nebo upgrade pevného disku**

**UPOZORNĚNÍ:** Zabránění ztrátě dat a narušení stability systému:

Před vyjmutím pevného disku z pozice pevného disku nejprve vypněte počítač. Nevyjímejte pevný disk, pokud je počítač spuštěn, v režimu spánku nebo v režimu hibernace.

Pokud si nejste jisti, zda je počítač vypnutý nebo v režimu hibernace, zapněte jej stisknutím tlačítka napájení. Potom počítač vypněte prostřednictvím nabídky operačního systému.

### **Vyjmutí pevného disku**

- **1.** Uložte data a vypněte počítač.
- **2.** Odpojte všechna externí zařízení připojená k počítači.
- **3.** Odpojte napájecí kabel ze zásuvky střídavého proudu.
- **4.** Otočte počítač dnem vzhůru a položte jej na rovný povrch.
- **5.** Vyjměte z počítače baterii.
- **POZNÁMKA:** Více informací najdete v předchozí části [Vložení a vyjmutí baterie na stránce 29](#page-34-0).
- **6.** Odstraňte kryt pevného disku:
	- **a.** Posunutím uvolňovací západky baterie **(1)** uvolněte kryt pevného disku.
	- **b.** Odstraňte kryt pevného disku **(2)**.

<span id="page-37-0"></span>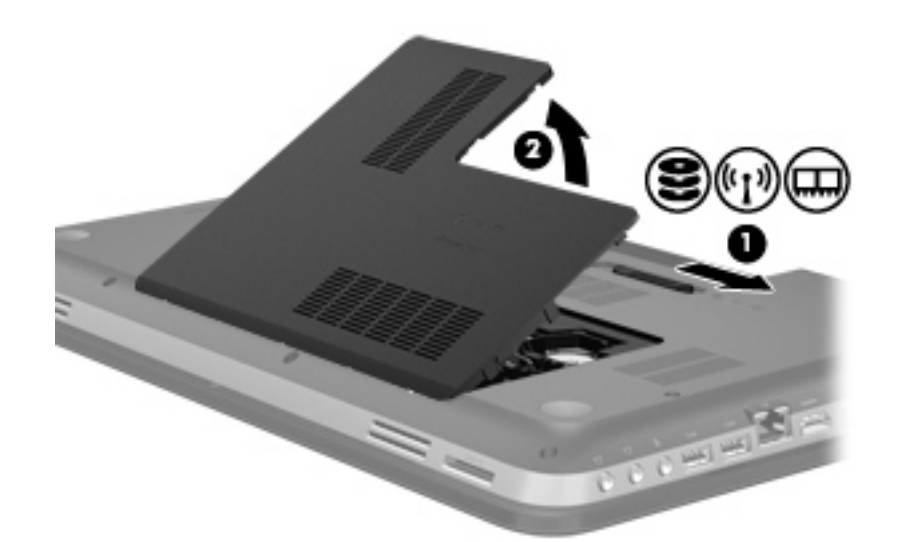

- **7.** Odpojte kabel pevného disku **(1)** od počítače.
- **8.** Odstraňte 4 šroubky upevňující pevný disk **(2)**.
- **9.** Zvedněte pevný disk **(3)** z pozice pevného disku.

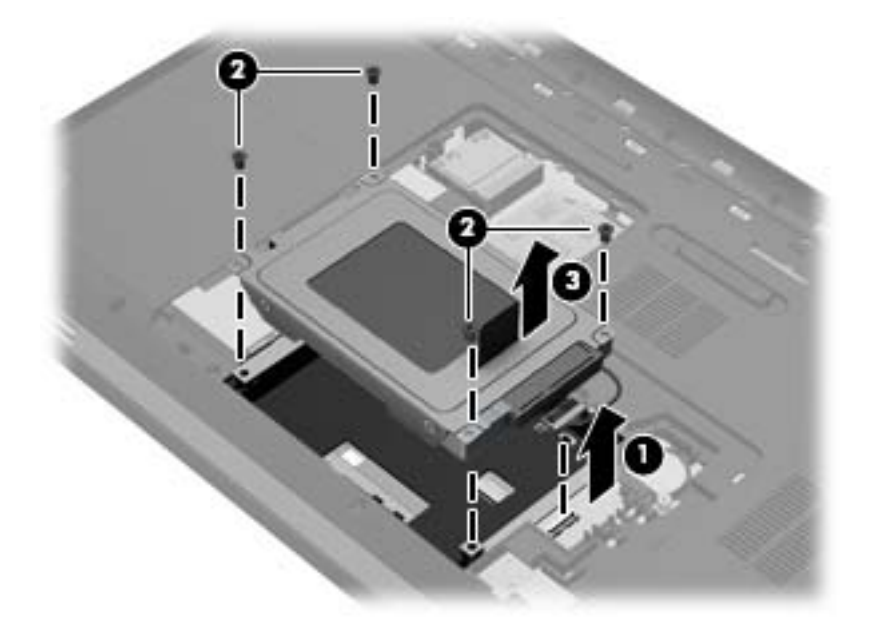

### **Instalace pevného disku**

- **1.** Vložte pevný disk **(1)** do pozice pro pevný disk.
- **2.** Vraťte zpět 4 šroubky krytu pevného disku **(2)**.

**3.** Připojte kabel pevného disku **(3)** k počítači.

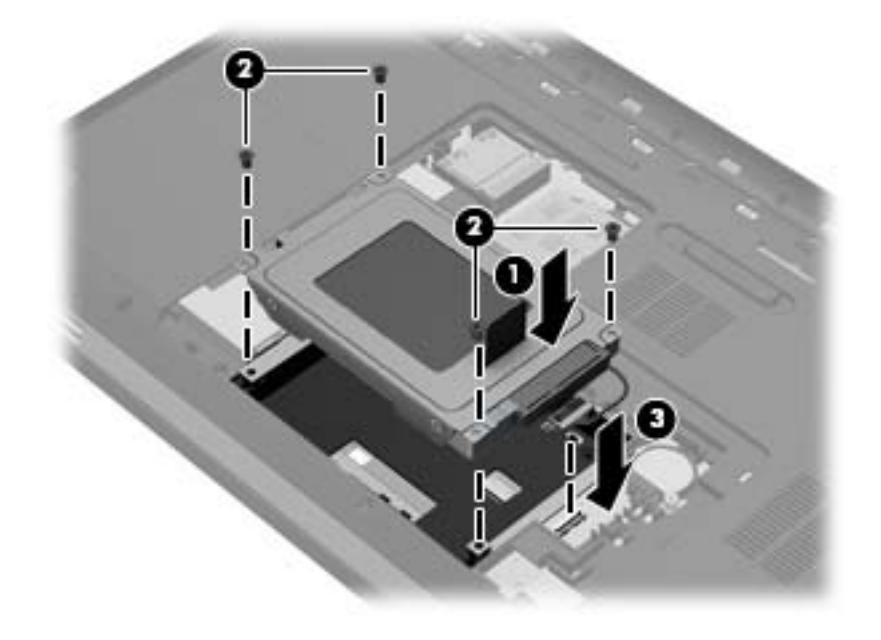

- **4.** Nasaďte kryt pevného disku:
	- **a.** S bateriovou pozicí natočenou směrem k vám umístěte spodní kryt **(1)** pod úhlem 45 stupňů od povrchu počítače tak, aby výstupky na vnitřní straně panelu byly zarovnány s odpovídajícími otvory na počítači.
	- **b.** Jemně zatlačte kryt pevného disku **(2)** směrem dolů zatlačte na levou i pravou stranu okrajů krytu tak, aby zapadl na místo.

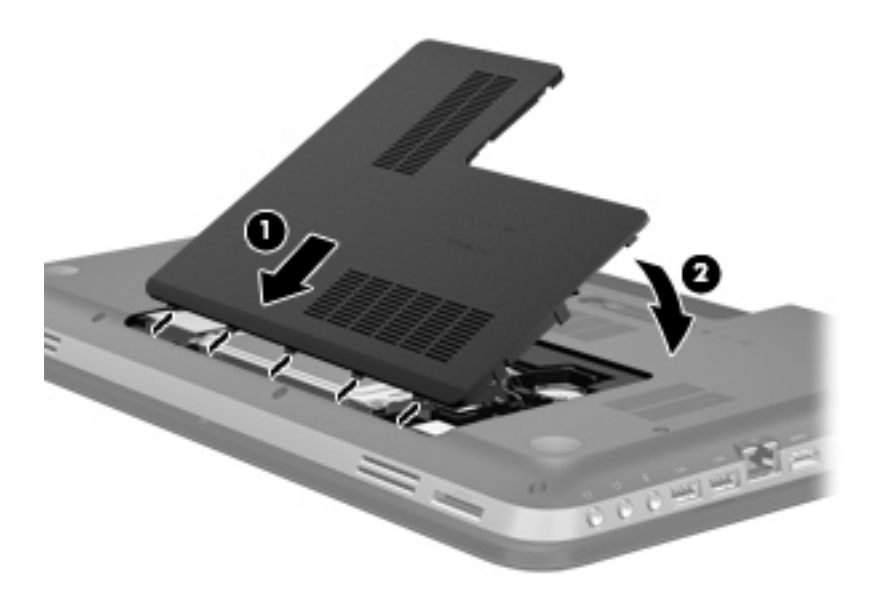

- **5.** Vraťte zpět baterii.
- **6.** Otočte počítač pravou stranou nahoru a znovu připojte externí napájení a externí zařízení.
- **7.** Zapněte počítač.

# <span id="page-39-0"></span>**Přidání nebo výměna paměťových modulů**

Počítač obsahuje dvě zásuvky pro paměťové moduly. Zásuvky pro paměťové moduly jsou umístěny na spodní straně počítače pod krytem pevného disku. Paměť počítače lze rozšířit přidáním paměťového modulu nebo výměnou stávajícího paměťového modulu v jedné ze zásuvek pro paměťové moduly.

- **VAROVÁNÍ!** Z důvodu snížení rizika úrazu elektrickým proudem a poškození zařízení odpojte před instalací paměťového modulu napájecí kabel a odeberte všechny baterie.
- **UPOZORNĚNÍ:** Elektronické součástky může poškodit elektrostatický výboj. Než začnete pracovat, je třeba se zbavit náboje statické elektřiny tak, že se dotknete uzemněného kovového objektu.

Přidání nebo výměna paměťového modulu:

**UPOZORNĚNÍ:** Zabránění ztrátě dat a narušení stability systému:

Před přidáním nebo výměnou paměťových modulů vypněte počítač. Nevyjímejte paměťový modul, pokud je počítač spuštěn, v režimu spánku nebo v režimu hibernace.

Pokud si nejste jisti, zda je počítač vypnutý nebo v režimu hibernace, zapněte jej stisknutím tlačítka napájení. Potom počítač vypněte prostřednictvím nabídky operačního systému.

- **1.** Uložte data a vypněte počítač.
- **2.** Odpojte všechna externí zařízení připojená k počítači.
- **3.** Odpojte napájecí kabel ze zásuvky střídavého proudu.
- **4.** Otočte počítač dnem vzhůru a položte jej na rovný povrch.
- **5.** Vyjměte z počítače baterii.
- **POZNÁMKA:** Další informace naleznete v části [Vložení a vyjmutí baterie na stránce 29](#page-34-0).
- **6.** Odstraňte kryt pevného disku:
	- **a.** Posunutím uvolňovací západky baterie **(1)** uvolněte kryt pevného disku.
	- **b.** Odstraňte kryt pevného disku **(2)**.

<span id="page-40-0"></span>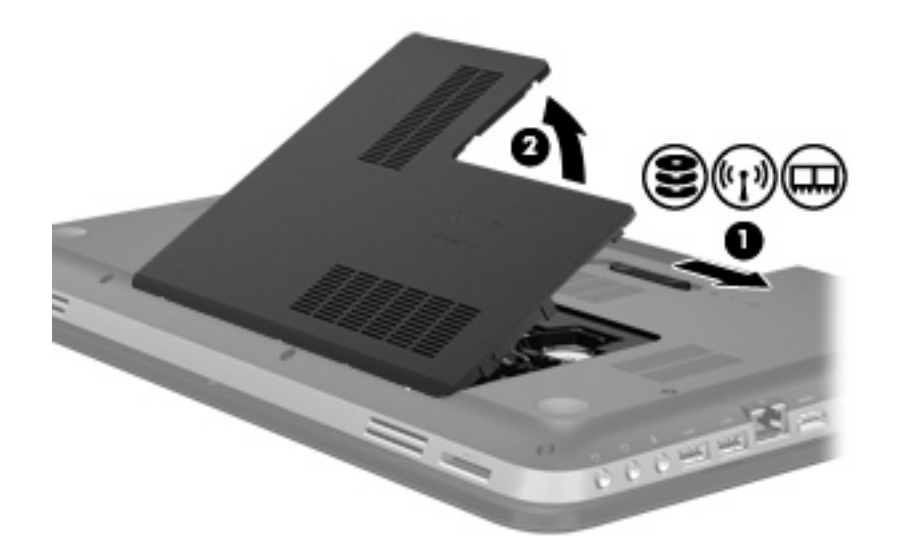

- **7.** Při výměně paměťového modulu odeberte stávající paměťový modul:
	- **a.** Odtáhněte pojistné svorky **(1)** na obou stranách paměťového modulu.

Paměťový modul se nakloní nahoru.

- **b.** Uchopte paměťový modul za hrany **(2)** a opatrně jej vytáhněte ze zásuvky paměťového modulu.
	- **UPOZORNĚNÍ:** Aby nedošlo k poškození paměťového modulu, uchopte jej vždy jen za jeho hrany. Nedotýkejte se součástí paměťového modulu.

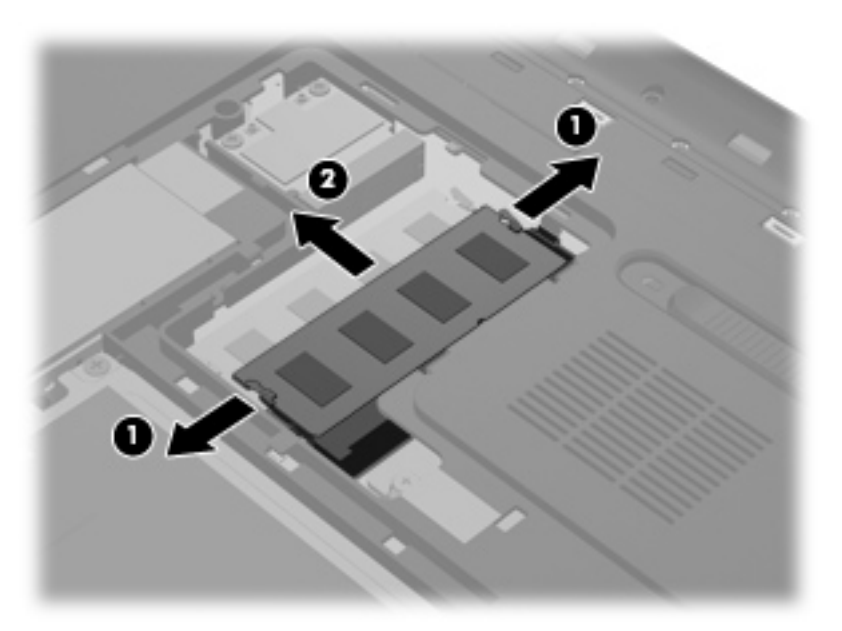

Vyjmutý paměťový modul uložte do obalu zajišťujícího ochranu před elektrostatickými výboji.

**8.** Vložení nového paměťového modulu:

- **UPOZORNĚNÍ:** Aby nedošlo k poškození paměťového modulu, uchopte jej vždy jen za jeho hrany. Nedotýkejte se součástí paměťového modulu.
	- **a.** Zarovnejte hranu se zářezem **(1)** na paměťovém modulu s výstupkem v zásuvce paměťového modulu.
	- **b.** Nastavte paměťový modul pod úhlem 45 stupňů k povrchu pozice paměťového modulu a zatlačte modul **(2)** do zásuvky paměťového modulu (musí zapadnout na místo).
	- **c.** Opatrně zatlačte paměťový modul **(3)** směrem dolů tlačte na levou i pravou stranu paměťového modulu, dokud pojistky nezapadnou na určené místo.
		- **UPOZORNĚNÍ:** Paměťový modul neohýbejte, mohl by se poškodit.

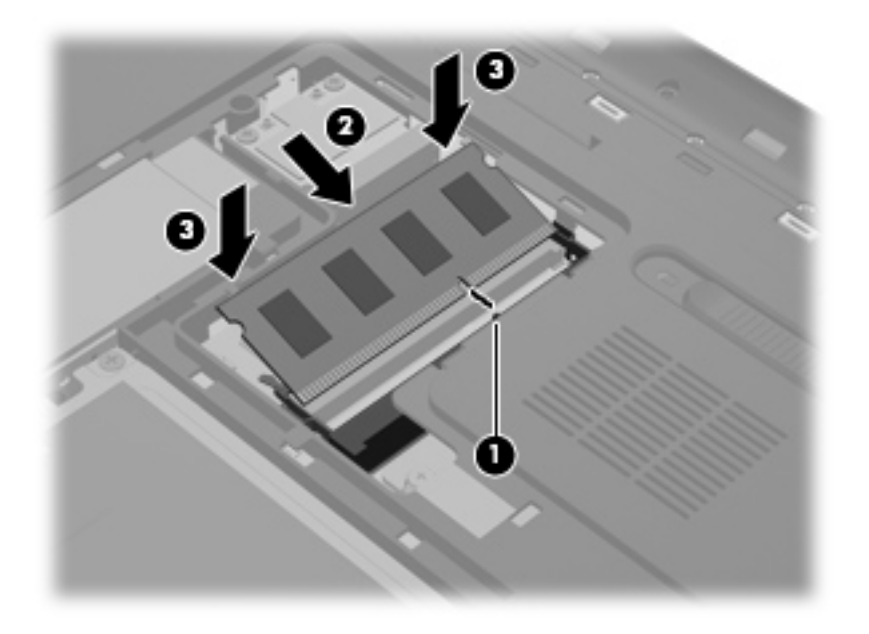

- **9.** Nasaďte kryt pevného disku:
	- **a.** S bateriovou pozicí natočenou směrem k vám umístěte spodní kryt **(1)** pod úhlem 45 stupňů od povrchu počítače tak, aby výstupky na vnitřní straně panelu byly zarovnány s odpovídajícími otvory na počítači.

**b.** Jemně zatlačte kryt pevného disku **(2)** směrem dolů – zatlačte na levou i pravou stranu okrajů krytu tak, aby zapadl na místo.

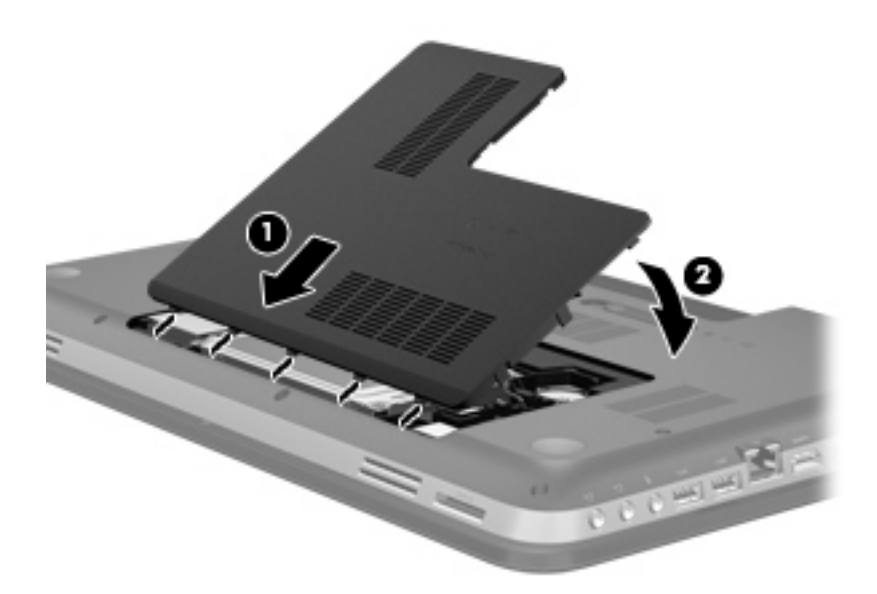

- **10.** Vraťte zpět baterii.
- **11.** Otočte počítač pravou stranou nahoru a znovu připojte externí napájení a externí zařízení.
- **12.** Zapněte počítač.

# <span id="page-43-0"></span>**Aktualizace programů a ovladačů**

Společnost HP doporučuje pravidelně aktualizovat programy a ovladače. Nejnovější verze programů a ovladačů naleznete na adrese [http://www.hp.com/support.](http://www.hp.com/support) Můžete se také zaregistrovat, aby vám byla zasílána automatická upozornění na dostupné aktualizace.

# <span id="page-44-0"></span>**6 Zálohování a obnovení**

- [Obnovení](#page-45-0)
- Vytvoř[ení médií pro obnovení](#page-45-0)
- · [Obnovení systému](#page-46-0)
- [Zálohování a obnovení dat](#page-49-0)

Váš počítač obsahuje nástroje operačního systému a nástroje od společnosti HP, které vám pomáhají chránit informace a v případě potřeby je obnovit.

Tato kapitola obsahuje informace o následujících tématech:

- Vytvoření sady disků nebo flash disku pro obnovení (funkce softwaru Recovery Manager)
- Provedení obnovení systému (z oddílu pro obnovení, sady disků pro obnovení nebo z flash disku pro obnovení)
- Zálohování dat
- **•** Obnovení programu nebo ovladače

## <span id="page-45-0"></span>**Obnovení**

V případě selhání pevného disku budete pro obnovení bitové kopie stavu disku od výrobce potřebovat sadu disků pro obnovení nebo flash disk pro obnovení. Sadu disků pro obnovení i flash disk pro obnovení můžete vytvořit v softwaru HP Recovery Manager. Společnost HP doporučuje, abyste tento software použili pro vytvoření sady disků pro obnovení nebo flash disku pro obnovení, hned po instalaci softwaru.

Pokud z nějakého jiného důvodu potřebujete obnovit systém, můžete použít oddíl pro obnovení HP (pouze u vybraných modelů), aniž byste museli použít sadu disků pro obnovení nebo flash disk pro obnovení. Existenci oddílu pro obnovení ověříte tak, že kliknete na položku **Start**, pravým tlačítkem myši kliknete na položku **Počítač**, poté klikněte na položku **Spravovat** a nakonec kliknete na položku **Správa disků**. Pokud oddíl pro obnovení v počítači je, bude v okně uvedena jednotka pro obnovení.

- **UPOZORNĚNÍ:** HP Recovery Manager (oddíl nebo disky/flash disk) obnoví pouze programy instalované výrobcem. Software, který nebyl dodán spolu s počítačem, musí být znovu ručně nainstalován.
- **E POZNÁMKA:** Počítače, které nemají oddíl pro obnovení, jsou dodávány s disky pro obnovení.

## **Vytvoření médií pro obnovení**

Společnost HP uživatelům doporučuje vytvořit disky pro obnovení nebo flash disk pro obnovení, aby bylo možné počítač obnovit do stavu od výrobce po selhání pevného disku nebo v případě, kdy z nějakého důvodu nelze provést obnovení pomocí nástrojů v oddílu pro obnovení. Vytvořte tyto disky nebo flash disk poté, co provedete první instalaci počítače.

**POZNÁMKA:** HP Recovery Manager umožňuje vytvořit pouze jednu sadu disků pro obnovení nebo jeden flash disk pro obnovení. S těmito disky nebo flash diskem manipulujte opatrně a uchovávejte je na bezpečném místě.

**POZNÁMKA:** Pokud váš počítač není vybaven interní optickou jednotkou, můžete disky pro obnovení vytvořit pomocí doplňkové externí optické jednotky (prodává se samostatně) nebo můžete tyto disky pro svůj počítač zakoupit na webových stránkách společnosti HP. Používáte-li externí optickou jednotku, je třeba ji připojit přímo k portu USB v počítači, ne k portu USB na jiném externím zařízení, např. na rozbočovači.

Pokyny:

- Budete potřebovat kvalitní disky DVD-R, DVD+R, DVD-R DL nebo DVD+R DL.
- **POZNÁMKA:** Se softwarem Recovery Manager nejsou kompatibilní zapisovatelné disky, jako jsou disky CD-RW, DVD±RW, dvouvrstvé disky DVD±RW a BD-RE (přepisovatelné disky Bluray).
- Při vytváření disků pro obnovení musí být počítač připojen ke zdroji střídavého proudu.
- Pro jeden počítač lze vytvořit pouze jednu sadu disků pro obnovení nebo jeden flash disk pro obnovení.
- <span id="page-46-0"></span>**POZNÁMKA:** Při vytváření disků pro obnovení každý disk před vložením do optické jednotky očíslujte.
- V případě potřeby je možné program ukončit ještě před dokončením disků pro obnovení nebo flash disku pro obnovení. Při příštím spuštění softwaru Recovery Manager budete vyzváni, abyste ve vytváření disků pro obnovení pokračovali.

Vytvoření sady disků pro obnovení nebo flash disku pro obnovení:

- **1.** Vyberte položky **Start > Všechny programy > Recovery Manager > Recovery Media Creation** (Vytvoření médií pro obnovu).
- **2.** Postupujte podle pokynů na obrazovce.

### **Obnovení systému**

Software Recovery Manager umožňuje opravu nebo obnovení počítače do stavu v jakém byl při dodání od výrobce. Software Recovery Manager pracuje z disků obnovení systému nebo flash disku pro obnovení, nebo z vyhrazeného oddílu pro obnovení na pevném disku (pouze u vybraných modelů).

**EY POZNÁMKA:** Obnovení systému se musí provést, pokud došlo k selhání pevného disku nebo pokud všechny pokusy opravit funkce počítače selžou. Obnovení systému je poslední pokus jak obnovit správnou funkcionalitu počítače.

Při provádění obnovení systému je třeba mít na paměti toto:

- Obnovit můžete pouze systém, který jste předtím zálohovali. Společnost HP doporučuje vytvořit sadu disků pro obnovení nebo flash disk pro obnovení pomocí nástroje HP Recovery Manager ihned po instalaci počítače.
- Systém Windows má k dispozici integrované funkce pro opravu systému, například funkci Obnovení systému. Pokud jste tyto funkce ještě nepoužili, zkuste je použít, než spustíte nástroj Recovery Manager.
- Software Recovery Manager umožňuje obnovit pouze software, který byl předinstalován výrobcem. Software, který nebyl dodán s počítačem, je třeba stáhnout z webových stránek výrobce nebo znovu nainstalovat z disků poskytnutých výrobcem.

### **Obnovení z vyhrazeného oddílu pro obnovení (pouze u vybraných modelů)**

Pokud používáte vyhrazený oddíl pro obnovení, v průběhu tohoto procesu máte možnost zálohovat obrázky, hudbu a ostatní zvukové soubory, videa a filmy, zaznamenané televizní pořady, tabulky a prezentace, e-maily, oblíbené stránky Internetu a nastavení.

<span id="page-47-0"></span>Chcete-li počítač obnovit z oddílu pro obnovení, postupujte takto:

- **1.** Jedním z následujících způsobů spusťte software Recovery Manager:
	- Vyberte položky **Start > Všechny programy > Recovery Manager > Recovery Manager**. – nebo –
	- Zapněte nebo restartujte počítač a když se v dolní části obrazovky zobrazí zpráva "Press the ESC key for Startup Menu" (Pro zobrazení Nabídky při spuštění stiskněte klávesu ESC), stiskněte klávesu esc. Když se na obrazovce bude zobrazí zpráva "F11 (System Recovery)" (F11 (Obnovení systému)), stiskněte klávesu f11.
- **2.** Klikněte na položku **System Recovery** (Obnovení systému) v okně **Recovery Manager**.
- **3.** Postupujte podle pokynů na obrazovce.

### <span id="page-48-0"></span>**Obnovení pomocí médií pro obnovení**

- **1.** Pokud je to možné, zálohujte všechny osobní soubory.
- **2.** Vložte do optické jednotky v počítači nebo volitelné externí optické jednotky první disk pro obnovení a restartujte počítač.

– nebo –

Vložte flash disk pro obnovení do portu USB na počítači a restartujte počítač.

- **POZNÁMKA:** Pokud software Recovery Manager automaticky nerestartuje počítač, je nutné změnit pořadí spouštěcích zařízení.
- **3.** Při spuštění systému stiskněte f9.
- **4.** Vyberte optickou jednotku nebo jednotku flash.
- **5.** Postupujte podle pokynů na obrazovce.

### <span id="page-49-0"></span>**Změna pořadí spouštěcích zařízení**

Změna pořadí spouštěcích zařízení pro disky pro obnovení:

- **1.** Restartujte počítač.
- **2.** V průběhu restartu stiskněte esc a poté stiskněte f9. Zobrazí se možnosti spuštění.
- **3.** V okně možností spuštění vyberte položku **Internal CD/DVD ROM Drive** (Interní jednotka CD/ DVD ROM).

Změna pořadí spouštěcích zařízení pro flash disk pro obnovení:

- **1.** Vložte flash disk do portu USB.
- **2.** Restartujte počítač.
- **3.** V průběhu restartu stiskněte esc a poté stiskněte f9. Zobrazí se možnosti spuštění.
- **4.** V okně možností spuštění vyberte jednotku flash.

## **Zálohování a obnovení dat**

Je velmi důležité zálohovat soubory a uchovávat zálohy na bezpečném místě. Vytvářejte zálohy pravidelně vždy, když přidáte nový software a soubory.

Obnovit systém můžete do té míry, jak je aktuální vaše záloha.

**EY POZNÁMKA:** Obnovení z nejnovější zálohy je nutné po útoku virů nebo v případě selhání hlavních komponent systému. Při řešení potíží s počítačem je potřeba nejprve vyzkoušet obnovení před tím, než se provede obnovení celého systému.

Data můžete zálohovat na doplňkový externí pevný disk, síťovou jednotku nebo na disky. Proveďte zálohování systému při těchto příležitostech:

- Pravidelně v naplánovaném čase.
- **TIP:** Nastavte si upozorňování na pravidelné zálohování dat.
- Před opravou nebo obnovou počítače.
- Před přidáním nebo úpravou hardwaru nebo softwaru.

Pokyny:

- Pomocí funkce Obnovení systému Windows® vytvořte body obnovení systému a pravidelně je kopírujte na optický disk nebo externí pevný disk. Další informace o použití bodů obnovení systému naleznete v části Použití bodů [obnovení systému Windows na stránce 46.](#page-51-0)
- Ukládejte osobní soubory do složky Dokumenty a tuto složku pravidelně zálohujte.
- Uložte vlastní nastavení oken, panelů nástrojů nebo nabídek vytvořením snímku obrazovky nastavení. Obrázek nastavení vám může ušetřit čas v případě, že potřebujete znovu nastavit hodnoty předvoleb.

<span id="page-50-0"></span>Vytvoření snímku obrazovky:

- **1.** Zobrazte obrazovku, kterou chcete sejmout.
- **2.** Vytvořte kopii obrazovky:

Chcete-li vytvořit pouze kopii aktivního okna, stiskněte klávesy alt+fn+prt sc.

Chcete-li vytvořit kopii celé obrazovky, stiskněte klávesy fn+prt sc.

- **3.** Otevřete dokument textového editoru a poté vyberte položky **Upravit > Vložit**. Snímek obrazovky se uloží do dokumentu.
- **4.** Uložte a vytiskněte dokument.

### **Použití funkce zálohování a obnovení systému Windows**

Pokyny:

- Před zahájením procesu zálohování se ujistěte, že je počítač připojen ke zdroji střídavého proudu.
- Vyhraďte si na zálohování dostatek času. V závislosti na velikosti souborů může trvat více než hodinu.

Vytvoření zálohy:

- **1.** Vyberte položky **Start > Ovládací panely > Systém a zabezpečení > Zálohování a obnovení**.
- **2.** Podle pokynů na obrazovce naplánujte a vytvořte zálohu.
- **POZNÁMKA:** Systém Windows® je za účelem zvýšení bezpečnosti počítače vybaven funkcí Řízení uživatelských účtů. Můžete být vyzváni k povolení nebo k zadání hesla pro instalování softwaru, spouštění nástrojů nebo změny nastavení systému Windows. Další informace naleznete v nabídce Nápověda a podpora.

### <span id="page-51-0"></span>**Použití bodů obnovení systému Windows**

Body obnovení systému umožňují uložení a pojmenování snímku pevného disku v určitém čase. Budete-li později chtít zrušit následně provedené změny, můžete systém obnovit zpět do tohoto bodu.

**POZNÁMKA:** Obnovení do předchozího bodu obnovení neovlivní datové soubory ani e-maily vytvořené od zálohování posledního bodu obnovy.

Můžete také vytvořit další body obnovení, které vám poskytnou vyšší ochranu souborů a nastavení.

#### **Kdy vytvářet body obnovení**

- Před přidáním nebo změnami softwaru či hardwaru
- pravidelně, kdykoli počítač funguje optimálně.
- **POZNÁMKA:** Pokud vrátíte počítač do bodu obnovení a poté změníte názor, můžete obnovení zrušit.

#### **Vytvoření bodu obnovení systému**

- **1.** Vyberte položky **Start > Ovládací panely > Systém a zabezpečení > Systém**.
- **2.** V levém podokně klikněte na možnost **Ochrana systému**.
- **3.** Klikněte na kartu **Ochrana systému**.
- **4.** Postupujte podle pokynů na obrazovce.

#### **Obnovení na předchozí datum a čas**

Vrácení do bodu obnovení (vytvořeného v dřívější čas a datum), kdy počítač fungoval optimálně:

- **1.** Vyberte položky **Start > Ovládací panely > Systém a zabezpečení > Systém**.
- **2.** V levém panelu klikněte na možnost **Ochrana systému**.
- **3.** Klikněte na kartu **Ochrana systému**.
- **4.** Klikněte na tlačítko **Obnovení systému**.
- **5.** Postupujte podle pokynů na obrazovce.

# <span id="page-52-0"></span>**7 Zákaznická podpora**

- Kontaktování zákaznické podpory
- **[Štítky](#page-53-0)**

## **Kontaktování zákaznické podpory**

Pokud v této uživatelské příručce, v *Referenční příručce notebooku HP* ani v nabídce Nápověda a podpora nenajdete odpovědi na všechny své dotazy, můžete se obrátit na zákaznickou podporu společnosti HP na adrese:

<http://www.hp.com/go/contactHP>

**POZNÁMKA:** Kontaktní informace pro zákaznickou podporu po celém světě získáte kliknutím na položku **Contact HP worldwide** (Kontaktovat společnost HP po celém světě) v levé části stránky nebo na stránce [http://welcome.hp.com/country/us/en/wwcontact\\_us.html.](http://welcome.hp.com/country/us/en/wwcontact_us.html)

Dostupné možnosti:

- chat online s technikem společnosti HP,
- **EX POZNÁMKA:** Není-li chat s technickou podporou dostupný ve vašem jazyce, můžete využít chat v angličtině.
- e-mail zákaznické podpoře,
- vyhledání telefonních čísel zákaznické podpory společnosti HP po celém světě,
- vyhledání servisního střediska společnosti HP.

# <span id="page-53-0"></span>**Štítky**

Štítky na počítači poskytují informace, které jsou vhodné pro řešení potíží se systémem nebo k zajištění kompatibility počítače na cestách do zahraničí:

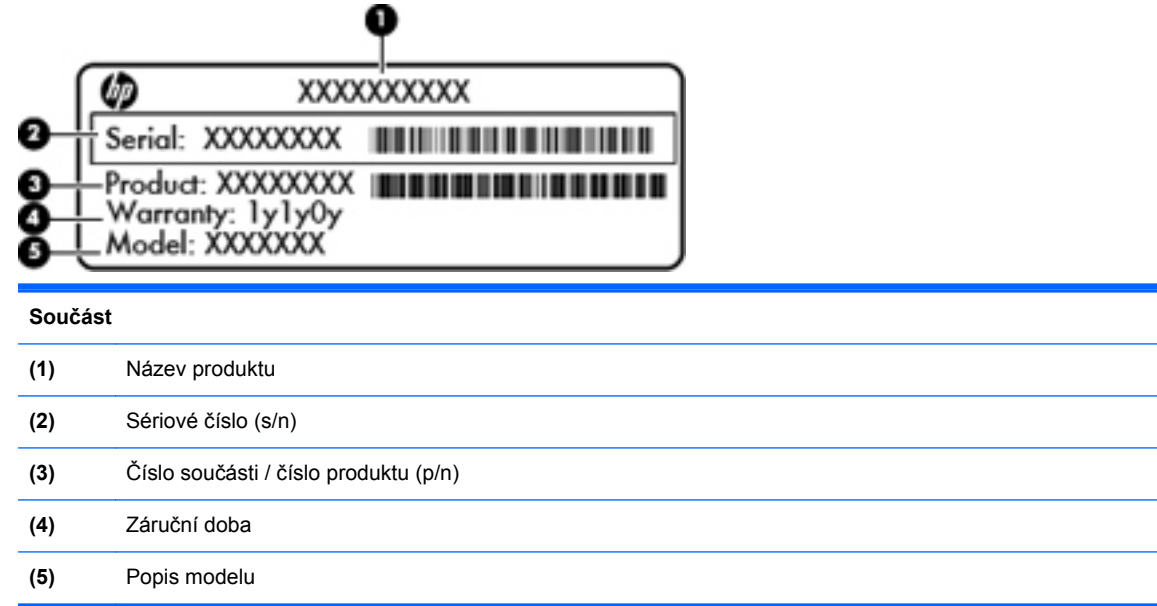

Štítek se sériovým číslem uvádí důležité informace jako například:

Tyto informace si připravte, pokud chcete kontaktovat technickou podporu. Štítek se sériovým číslem je upevněn na spodní straně počítače.

- Certifikát pravosti produktu Microsoft® obsahuje kód Product Key systému Windows. Toto číslo budete pravděpodobně potřebovat při aktualizaci nebo řešení problémů s operačním systémem. Certifikát pravosti produktu Microsoft je umístěn na spodní straně počítače.
- Štítek se směrnicemi obsahuje informace o směrnicích souvisejících s počítačem. Štítek se směrnicemi je umístěn uvnitř pozice baterie.
- Štítek nebo štítky certifikace bezdrátové komunikace (pouze u vybraných modelů) obsahují informace o volitelných bezdrátových zařízeních a označení schválení některých zemí, pro něž byla zařízení schválena k použití. Pokud váš model počítače obsahuje jedno či více bezdrátových zařízení, s počítačem je dodáván jeden či více certifikačních štítků. Tyto informace budete pravděpodobně potřebovat při cestách do zahraničí. Štítky certifikace bezdrátové komunikace jsou připevněny ke spodní části počítače.
- Štítek SIM (modul identifikace odběratele) (jen vybrané modely) poskytuje identifikátor ICCID (identifikátor karty s integrovaným obvodem) karty SIM. Tento štítek se nachází uvnitř pozice pro baterii.
- Štítek se sériovým číslem modulu HP pro širokopásmové mobilní připojení (pouze u vybraných modelů) obsahuje sériové číslo modulu HP pro širokopásmové mobilní připojení. Tento štítek se nachází uvnitř pozice pro baterii.

# <span id="page-54-0"></span>**8 Technické údaje**

- Vstupní napájení
- [Provozní prost](#page-55-0)ředí

## **Vstupní napájení**

Informace o napájení uvedené v této části mohou být užitečné při plánování cest s počítačem do zahraničí.

Počítač je napájen stejnosměrným napětím ze zdroje střídavého nebo stejnosměrného proudu. Zdroj střídavého proudu musí mít napětí 100 – 240 V při frekvenci 50 – 60 Hz. Počítač lze napájet ze samostatného zdroje stejnosměrného proudu, měl by však být napájen pouze pomocí adaptéru střídavého proudu nebo zdroje stejnosměrného proudu, které pro použití s počítačem schválila společnost HP.

Počítač může být napájen stejnosměrným proudem s následujícími technickými údaji.

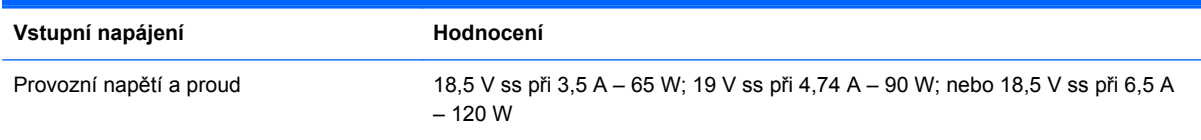

**POZNÁMKA:** Tento produkt je navržen pro napájecí systémy informačních technologií v Norsku s efektivním napětím mezi fázemi, které nepřekračuje 240 V rms.

**POZNÁMKA:** Údaj o provozním napětí a proudu počítače je uveden na štítku se směrnicemi.

# <span id="page-55-0"></span>**Provozní prostředí**

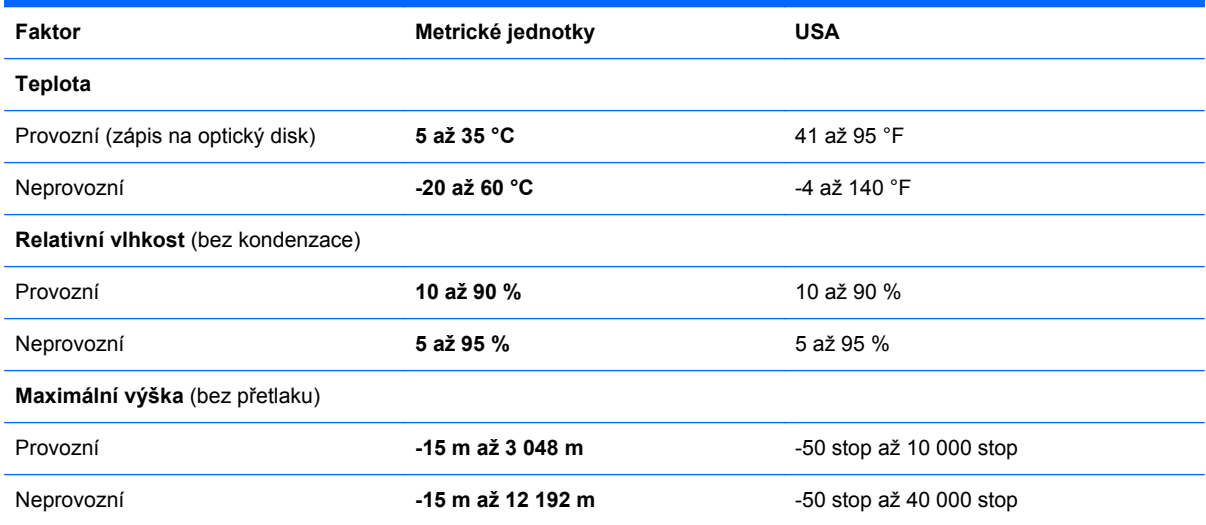

# <span id="page-56-0"></span>**Rejstřík**

#### **A**

akční klávesy bezdrátové připojení [23](#page-28-0) další stopa [22](#page-27-0) identifikace [10](#page-15-0) Nápověda a podpora [22](#page-27-0) předchozí stopa nebo kapitola [22](#page-27-0) přehrát, pozastavit, pokračovat [22](#page-27-0) přepnutí obrazu [22](#page-27-0) snížení hlasitosti [22](#page-27-0) snížení jasu obrazovky [22](#page-27-0) ztlumení hlasitosti [23](#page-28-0) zvýšení hlasitosti [22](#page-27-0) zvýšení jasu obrazovky [22](#page-27-0) antény sítě WLAN, identifikace [14](#page-19-0)

#### **B**

baterie, výměna [29](#page-34-0) bateriová pozice [16,](#page-21-0) [48](#page-53-0) Beats Audio [2](#page-7-0), [9,](#page-14-0) [24](#page-29-0) bezdrátová síť, připojení [18](#page-23-0) bezdrátová síť (WLAN), požadovaná zařízení [19](#page-24-0) bezdrátový směrovač, konfigurace [20](#page-25-0) body obnovení [46](#page-51-0) body obnovení systému [46](#page-51-0)

#### **C**

cestování s počítačem [48](#page-53-0)

#### **D**

disky pro obnovení [40](#page-45-0)

#### **F**

f11 [42](#page-47-0)

#### **G**

gesta zařízení TouchPad posouvání [28](#page-33-0) sevření/roztažení [28](#page-33-0) změna měřítka [28](#page-33-0) gesto posouvání zařízení TouchPad [28](#page-33-0)

#### **I**

informace o směrnicích štítek se směrnicemi [48](#page-53-0) štítky certifikace bezdrátové komunikace [48](#page-53-0) instalace WLAN [19](#page-24-0) integrovaná numerická klávesnice, identifikace [10](#page-15-0), [24](#page-29-0) ISP, využití služeb [18](#page-23-0)

### **K**

klávesa aplikací systému Windows, identifikace [10](#page-15-0) klávesa esc. identifikace [9](#page-14-0) klávesa fn, identifikace [9](#page-14-0), [23](#page-28-0) klávesa loga Windows, identifikace [9](#page-14-0) klávesa num lk, identifikace [10,](#page-15-0) [25](#page-30-0) klávesnice, identifikace [24](#page-29-0) klávesnice, integrovaná numerická [10](#page-15-0) klávesová zkratka pro nastavení hlubokých tónů [24](#page-29-0) klávesová zkratka pro zobrazení informací o systému [24](#page-29-0) klávesové zkratky nastavení hlubokých tónů [24](#page-29-0) popis [23](#page-28-0) použití [23](#page-28-0) zobrazení informací o systému [24](#page-29-0)

klávesové zkratky, identifikace [23](#page-28-0) klávesy akce [10](#page-15-0) aplikace systému Windows [10](#page-15-0) esc [9](#page-14-0) fn [9](#page-14-0) logo Windows [9](#page-14-0) num lk [10](#page-15-0) komponenty displej [14](#page-19-0) horní strana [6](#page-11-0) levá strana [13](#page-18-0) pravá strana [12](#page-17-0) přední strana [11](#page-16-0) spodní strana [16](#page-21-0) zadní strana [15](#page-20-0) konektor, napájení [12](#page-17-0) konektor napájení, identifikace [12](#page-17-0) konektory RJ-45 (síť) [13](#page-18-0) síť [13](#page-18-0) zvukový vstup (pro mikrofon) [13](#page-18-0) zvukový výstup (pro sluchátka) [13](#page-18-0) konektory zvukového výstupu (pro sluchátka) [13](#page-18-0) konektor zvukového vstupu (pro mikrofon) [13](#page-18-0) kontrolka bezdrátového připojení [7](#page-12-0) kontrolka čtečky otisků prstů [7](#page-12-0) kontrolka funkce caps lock, identifikace [7](#page-12-0) kontrolka integrované webové kamery, identifikace [14](#page-19-0) kontrolka jednotky [12](#page-17-0) kontrolka napájení, identifikace [7](#page-12-0)

kontrolka optické jednotky, identifikace [12](#page-17-0) kontrolka stavu baterie [12](#page-17-0) kontrolka vypnutí zařízení TouchPad [6](#page-11-0) kontrolka vypnutí zvuku, identifikace [7](#page-12-0) kontrolka webové kamery, identifikace [14](#page-19-0) kontrolka zapnutí zařízení TouchPad [6](#page-11-0) kontrolky baterie [12](#page-17-0) bezdrátové připojení [7](#page-12-0) caps lock [7](#page-12-0) čtečka otisků prstů [7](#page-12-0) energie [12](#page-17-0) jednotka [12](#page-17-0) napájení [7](#page-12-0) optická jednotka [12](#page-17-0) vypnutí zvuku [7](#page-12-0) webová kamera [14](#page-19-0) zařízení TouchPad vypnuto [6](#page-11-0) zařízení TouchPad zapnuto [6](#page-11-0) kontrolky napájení, identifikace [12](#page-17-0)

#### **M**

myš, externí nastavení předvoleb [25](#page-30-0)

#### **N**

nastavení bezdrátového připojení [19](#page-24-0) nastavení připojení k Internetu [19](#page-24-0) název a číslo produktu, počítač [48](#page-53-0)

#### **O**

oblast zařízení TouchPad, identifikace [6](#page-11-0) obnovení, systém [41](#page-46-0) obnovení pomocí disků pro obnovení [43](#page-48-0) obnovení systému [41](#page-46-0) obnovení z vyhrazeného oddílu pro obnovení [41](#page-46-0)

operační systém Product Key, kód [48](#page-53-0) štítek s certifikátem pravosti produktu Microsoft [48](#page-53-0) optická jednotka, identifikace [12](#page-17-0)

#### **P**

paměťový modul vložení [35](#page-40-0) vyjmutí [35](#page-40-0) výměna [34](#page-39-0) pevný disk instalace [32](#page-37-0) vyjmutí [31](#page-36-0) podporované disky [40](#page-45-0) port externího monitoru [13](#page-18-0) porty externí monitor [13](#page-18-0) HDMI [13](#page-18-0) USB [12,](#page-17-0) [13](#page-18-0) porty HDMI, identifikace [13](#page-18-0) porty USB, identifikace [12](#page-17-0), [13](#page-18-0) použití obnovení systému [46](#page-51-0) pozice pevného disku, identifikace [16](#page-21-0) Product Key, kód [48](#page-53-0) provozní prostředí [50](#page-55-0)

### **R**

Recovery Manager [41](#page-46-0) reproduktory, identifikace [11](#page-16-0) RJ-45 (síťový) konektor, identifikace [13](#page-18-0)

#### **S**

sériové číslo [48](#page-53-0) sériové číslo, počítač [48](#page-53-0) sevření/roztažení, gesto TouchPad [28](#page-33-0) síťový konektor, identifikace [13](#page-18-0)

#### **Š**

štítek certifikace bezdrátové komunikace [48](#page-53-0) štítek s certifikátem pravosti [48](#page-53-0) štítek s certifikátem pravosti produktu Microsoft [48](#page-53-0) štítek WLAN [48](#page-53-0) štítek zařízení Bluetooth [48](#page-53-0) štítky Bluetooth [48](#page-53-0)

certifikace bezdrátové komunikace [48](#page-53-0) certifikát pravosti produktu Microsoft [48](#page-53-0) modul HP pro mobilní širokopásmové připojení [48](#page-53-0) sériové číslo [48](#page-53-0) SIM [48](#page-53-0) směrnice [48](#page-53-0) WLAN [48](#page-53-0)

### **T**

tlačítka energie [8](#page-13-0) levé tlačítko zařízení TouchPad [6](#page-11-0) pravé tlačítko TouchPad [6](#page-11-0) vysunutí optické jednotky [12](#page-17-0) tlačítko napájení, identifikace [8](#page-13-0) tlačítko pro vysunutí optické jednotky, identifikace [12](#page-17-0) tlačítko zapnutí/vypnutí zařízení TouchPad [6](#page-11-0) **TouchPad** použití [25](#page-30-0) tlačítka [6](#page-11-0)

### **U**

ukazovací zařízení nastavení předvoleb [25](#page-30-0) uvolňovací západka baterie [16](#page-21-0)

### **V**

vestavěná numerická klávesnice, identifikace [25](#page-30-0) vestavěné mikrofony, identifikace [14](#page-19-0) větrací otvory, identifikace [13,](#page-18-0) [15](#page-20-0), [16](#page-21-0) vstupní napájení [49](#page-54-0)

### **W**

webová kamera, identifikace [14](#page-19-0) **WI AN** ochrana [20](#page-25-0) připojení [19](#page-24-0)

#### **Z**

zálohování osobní soubory [44](#page-49-0) vlastní nastavení oken, panelů nástrojů a nabídek [44](#page-49-0) západka, uvolnění baterie [16](#page-21-0) zařízení sítě WLAN [48](#page-53-0) zásuvka pro bezpečnostní kabel, identifikace [12](#page-17-0) zásuvka pro digitální média, identifikace [11](#page-16-0) zásuvky bezpečnostní kabel [12](#page-17-0) digitální média [11](#page-16-0) změna měřítka, gesto zařízení TouchPad [28](#page-33-0)